### Salisbury University

### Academic Advising Faculty Mentor Resource Guide

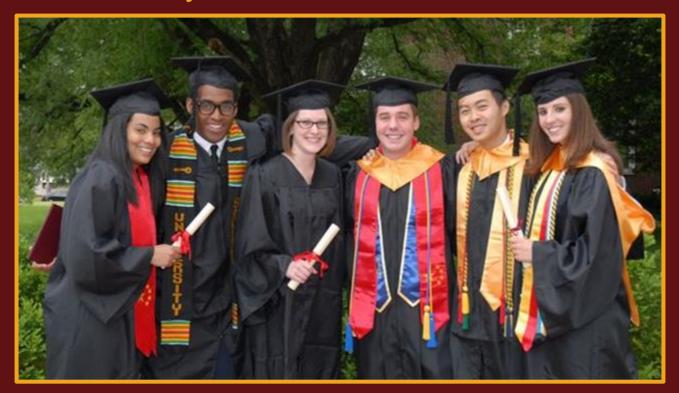

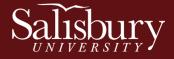

## Academic Advising Resource Guide

- <u>Academic Advising at SU</u>
- <u>Registration Timeline</u>
- Faculty Mentor's Role
- Program Planning Information & Materials
  - <u>Term Activation</u>
  - Academic Checklists
  - <u>Curriculum Guides</u>
  - Academic Requirements Report
  - General Education Requirements
  - Transfer Credit Report
  - Graduation Requirements
- Navigate User Guide
- Academic Advising Center Information
- Additional Advising Resources

Salisbury

*Click on any topic to go directly to that section.* 

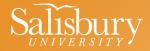

## Academic Advising at Salisbury University

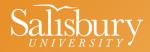

## Academic Advising at SU

### Academic Advising at SU is Shared/Split

- First-year (freshmen) students are pre-loaded into their first semester of courses and advised by an <u>Academic Advisor</u> within the <u>Academic Advising Center</u> during their first year at Salisbury University.
- Some departments also assign Faculty Mentors to first-year students, so the advising responsibility is shared between the Academic Advisor and Faculty Mentor.
- Students transition to a Faculty Mentor within their major during their Sophomore or second year.
- All transfer students are assigned directly to a Faculty Mentor within their program upon admission.
- The <u>Advising Services Coordinator</u> pre-loads transfer students into their first semester of courses; however, students will meet with their Faculty Mentor during Program Planning and throughout their undergraduate career.

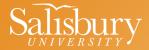

## **Registration Timeline**

# Salisbury

# **Registration Timeline**

- **Program Planning** The period of the enrollment cycle when students meet with their Faculty Mentor or Academic Advisor before registering for classes during Pre-Registration. **All students must meet with their advisor to be activated for Pre-Registration.**
- **Pre-Registration** The period of the enrollment cycle that immediately follows Program Planning. All current students **who have met with their advisor** and been activated can register during their enrollment period.
- **Open Enrollment** The period of the enrollment cycle when all current students can enroll in courses, regardless of having met with their advisor. Students must not have any <u>holds</u> on their accounts to register for classes.

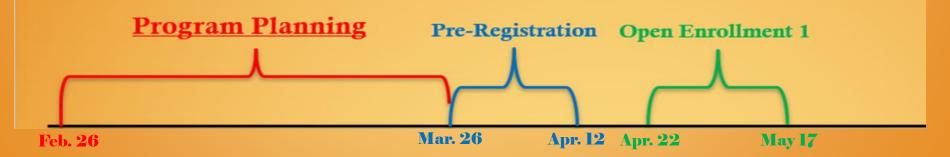

# **Registration Timeline**

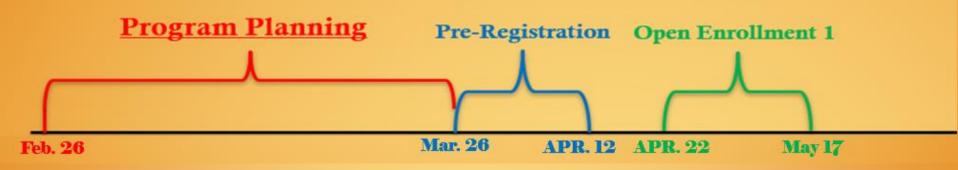

Student classifications and enrollment dates are set according to the number of credits the student has **EARNED**. Therefore, the credits they are currently enrolled in this semester do not count toward their class standing.

### □ Fall 2024 Pre-Registration: (ends April 12 @ 4 P.M.)

Special Population: March 26

Back to Table of Contents

Seniors (90+ earned credits): March 27

Juniors (60+ earned credits): April 1

Sophomores (30+ earned credits): April 3

Freshmen (0-29 earned credits): April 8

### □ Fall 2024 Open Enrollment 1: April 22 - May 17

Click <u>HERE</u> or <u>HERE</u> for more information about Registration Dates.

**Summer 2024 Enrollment (all students) appointments opens on March 25** @ 7AM

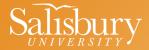

## Faculty Mentor's Role

### Salisbury

# Faculty Mentor's Role

- Develop an advising relationship that is collaborative, where each advisee feels a sense of connection, support, and guidance.
- Understand University requirements and guide students in developing a program outline (to include internships, co-ops, study abroad, practice, and other options that are specific to the major)
- Assist advisees in reading degree audit <u>Academic Requirements Report</u> in GullNet.
- Meet with students during **Program Planning** and discuss course selections, requirements, and other academic matters before registration each semester.
- Connect students to support resources on campus, if needed (<u>Center for</u> <u>Student Achievement</u>, <u>Chemistry Support Center</u>, <u>Math Emporium</u>, <u>University Writing Center</u>, <u>SU Cares</u>, <u>Academic Advising Center</u>, etc.).
- Learn and use the associated technology supporting advising and registration (ex. GullNet, Navigate, etc.).

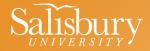

## Program Planning Information & Materials

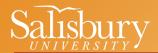

# Program Planning

- **Program Planning** is the time of the enrollment cycle when students meet with their Faculty Mentors or Academic Advisors before enrolling in the next semester's classes during pre-registration.
- All students <u>must</u> meet with their Faculty Mentors or Academic Advisors to be term activated for enrollment/registration; otherwise, students will need to wait until **Open Enrollment**, which is later in the semester and open to all students regardless of having met with their advisors.
- <u>Holds</u> may block registration, so students need to resolve any on their account prior to enrolling.
- More information about Program Planning is on the Academic Advising Center Faculty Mentor Resources <u>website</u>.

## Program Planning Advising Meeting

### **Academic Advising Steps for Faculty Mentors**

### **Before Advising Appointment:**

- Invite advisees to schedule a Program Planning advising appointment with you using the <u>Navigate</u> "Campaign" function
- Remind them to bring a filled-in <u>Program Planning Worksheet</u>

### **During Advising Appointment:**

- Review student's selected outstanding requirements
  - <u>Academic Requirements Report in GullNet</u>
- Review student's selected courses for the upcoming semester
- Review transfer, AP, or <u>CLEP</u> credit, if applicable
- Discuss <u>holds</u> that may impede upon registering, if applicable
- Answer any questions the student may have about internships, research, study abroad, etc.
- Review and sign the Program Planning Worksheet (save an electronic or physical copy that can be scanned for the advising file in <u>Navigate</u>)

### After Advising Appointment:

- Record your interaction with the advisee and upload any pertinent information, such as the Program Planning Worksheet, in <u>Navigate</u> ("Report on Appointment" or "Add a Note")
- Follow up with student via email, if needed

# Program Planning Worksheet

- A **Program Planning worksheet** is a helpful tool for making successful progress toward graduation and capturing what is discussed during the advising meeting.
- Students are encouraged to come to their Program Planning appointment with a worksheet in hand and ready to discuss course options with their Academic Advisor or Faculty Mentor.
- Once acceptable courses, and alternative courses are identified, both the student and advisor can sign.
- The student should keep a copy and an electronic copy should be uploaded in Navigate.
- An electronic version of the Program Planning Worksheet can be found <u>HERE</u>.

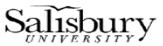

#### **Program Planning Worksheet**

| Ed Group<br>pr/Minor<br>lective |
|---------------------------------|
| Ed Group<br>or/Minor            |
| or/Minor                        |
| or/Minor                        |
|                                 |
| D IIA OR IIB                    |
| IVA OR IVB                      |
| N ED IB                         |
| IIIB OR IIIC                    |
|                                 |
| IIA OR IIB                      |
| IVA OR IVB                      |
| IIIB OR IIIC                    |
|                                 |
|                                 |
|                                 |

otes:

Student was advised to register for a total of <u>15</u> Credit Hours \*\*\*Advisement was based on Degree Progress Report/Academic Requirement Report

| Student Signature    |          | Da | ate: | Thursday, October 05, 2017 |
|----------------------|----------|----|------|----------------------------|
| Advisor Signature    |          | Da | ate: | Thursday, October 05, 2017 |
| Student may register | starting | @  |      |                            |

### Guidance for Students – Course Enrollment Process

Students have been given the following instructions for Program Planning:

- 1. View Academic Requirements Report (in <u>GullNet</u>) to identify appropriate courses for next semester
- 2. Use a **Program Planning Worksheet** to plan courses for next semester
- 3. Find your enrollment date in <u>GullNet</u>
- 4. Identify and **meet** with your Faculty Mentor or Academic Advisor (listed in <u>GullNet</u>)
- 5. Enroll in courses for the upcoming semester (refer to How-To Video to <u>add a course</u> and use <u>Sea Gull Scheduler</u>)
- 6. Check your Academic Requirements Report again
- 7. Follow up with <u>campus resources</u>, as needed

# Term Activation

- After students meet with you for Program Planning, follow the below steps to term activate their account in GullNet. Doing so allows students to view their specific enrollment date and time in GullNet, and may prevent issues when they begin registering for classes on their assigned date.
- In the Advisee's Student Center, click on Activate Registration (Main Menu Self Service – Advisor Center – My Advisees – Advisee Student Center).
- Click the "Activate Registration" on GullNet Advisee Student Center.

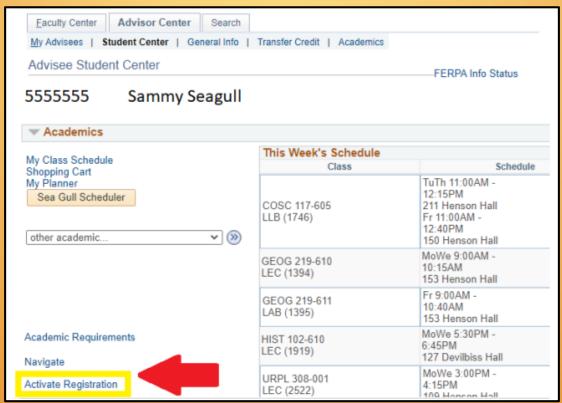

Back to Table of Contents

# Term Activation

Make sure you are looking at the correct career and semester.

- The career is listed on the top left. Click the arrow on the top right to change the career.
- The semester is listed in the middle of the screen. You can change it by clicking on the second set of arrows on the top right until you see the correct semester.
- Check the box next to "Eligible to Enroll" for the upcoming semester.
- Click the "OK" button to save.

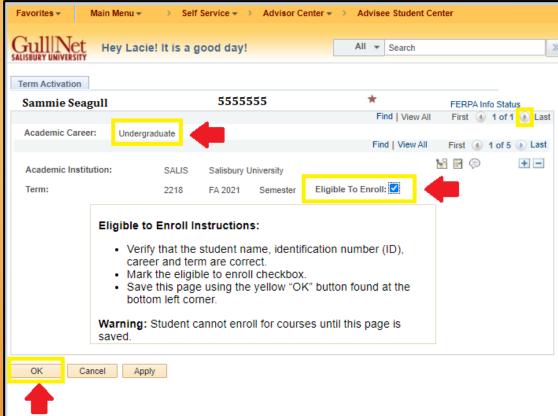

Back to Table of Contents

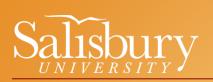

### Checklists and Undergraduate Curriculum Guides

- The <u>Academic Catalog</u> is archived at the end of the academic year, and replaced by the most updated edition. To find the published 2020-21 catalog, look for it under the Archived Catalogs (2020-Present) link to the left of the Academic Catalog <u>webpage</u>.
- •The Academic Catalog contains all current curriculum and policies and those going into effect the following semester.
- Checklists: Each program page (both undergraduate and graduate) in the Academic Catalog includes a tool to generate a printable checklist with all the information on that page by clicking the "Print Degree Planner" icon [] on the top right of the page.
- •Undergraduate Curriculum Guides: At the bottom of every undergraduate major program page, there is a link to the four-year curriculum guide for that major. To generate a printable guide, click on the "Print Degree Planner" icon 📄 on the top right of the page.

## Salisbury

# Academic Checklist

•Checklist: Includes important information about University and Program requirements – Mirrors the Academic Requirements Report in GullNet.

| Student ID: Catalog: 2021-2022 Undergraduate & Graduate C<br>Student Name: Program: Biology, B.S.<br>Advisor Name:                                                                                                    | Catalog                 |                                                                                                    |                                                             |                                                               |                               |
|----------------------------------------------------------------------------------------------------|-------------------------|----------------------------------------------------------------------------------------------------|-------------------------------------------------------------|---------------------------------------------------------------|-------------------------------|
| Biology, B.S.                                                                                                    | ~                       |                                                                                                    |                                                             |                                                               |                               |
| Dr. Les Erickson, Chair<br>7. Lerickson @salisbury.edu                                                                                                    |                         | Here is an example                                                                                                    | of what the                                                 | e online                                                      |                               |
| Advisement for the major is available from the Biological Sciences Department.                                                                                                    |                         | -                                                                                                    |                                                             |                                                               |                               |
| Fo graduate with a degree in biology, students must:                                                                                                    |                         | academic checklist                                                                                                    | vill look lik                                               | e when the                                                    | e                             |
| <ul> <li>Complete the 27 credits in the biology core and at least 17 additional credits in BIOL or ENVS (UMES) (44 credits total), overall GPA of 2.0 or higher.</li> <li>At least 24 of these 44 credits must be at the 300-400 level.</li> </ul>                                                                                                    | ), with an              | "Print Degree Plann                                                                                                    |                                                             |                                                               |                               |
| Health Professions Students                                                                                                    | <sup> </sup>            |                                                                                                    |                                                             |                                                               |                               |
| Pre-professional students select their courses according to the admission requirements of the professional schools in their an<br>interest with the advice of the health professions advisors of the Health Professions Advising Program (HPAP). See the Pre-<br>Professional Programs section of this catalog for more information.<br>Fransfer Students | * A grade<br>are a pres | gy Core<br>e of C or better is required in BIOL 210, BIOL 211, BIOL 212<br>requisite. In order to earn a degree in biology, the student m<br>2, BIOL 213 or BIOL 310. | , BIOL 213 or BIOL 310 bef<br>nust have a C or better in at | fore taking any courses for<br>t least three of the following | r which they<br>ng: BIOL 211, |
| Fransfer students seeking the degree in biology must complete a minimum of 15 credit hours of courses in biology at Salisbur                                                                                                    | Comp                    | lete the Following:                                                                                                    |                                                             |                                                               |                               |
| Jniversity.                                                                                                    | Course                  | Name                                                                                                    | Hour(s) Credit                                              | Term Taken                                                    | Grade                         |
| Checklist                                                                                                    |                         | o - Biology: Concepts and Methods +                                                                                                    | 4 Hour(s) Credit                                            | Term runch                                                    | Grade                         |
| This checklist is an unofficial tool for planning. Matriculated students and advisors should consult the Academic Requiremen<br>Report in GullNet before and after registering for classes each semester to track academic progress.                                                                                                    | Comp                    | lete at Least 3 of the Following:                                                                                                    |                                                             |                                                               |                               |
|                                                                                                    | Course                  |                                                                                                    | Hour(s) Credit                                              | Term Taken                                                    | Grade                         |
| University Policies                                                                                                    |                         | 1 - Microbiology *<br>2 - Introduction to Plant Biology *                                                                                                    | 4 Hour(s) Credit<br>4 Hour(s) Credit                        |                                                               |                               |
| <ul> <li>Refer to the program page for this major and the Courses section of this catalog for approved prerequisites and General</li> </ul>                                                                                                    |                         | 2 - Introduction to Plant Biology *                                                                                                    | 4 Hour(s) Credit                                            |                                                               | +                             |
| Education courses.<br>• Requirements may not equal 120 credit hours. Students must register for additional electives to complete 120 credits re                                                                                                    |                         |                                                                                                    | 4 Hour(s) Credit                                            |                                                               | <u> </u>                      |
| for graduation.<br>All graduates must have a minimum of 30 credits of 300/400-level courses with C grade or above; at least 15 of those ci                                                                                                    | Comm                    | lete 1 of the Following:                                                                                                    |                                                             |                                                               |                               |
| must be taken at SU.                                                                                                    | Course                  |                                                                                                    | Hour(s) Credit                                              | Term Taken                                                    | Grade                         |
| <ul> <li>Students must have a minimum cumulative GPA of 2.0 for graduation.</li> <li>Students must complete at least 30 credit hours by direct classroom instruction and/or laboratory experience.</li> </ul>                                                                                                    |                         | o - Genetic Analysis                                                                                                    | 4 Hour(s) Credit                                            | l                                                             |                               |
| <ul> <li>Students must take 30 of the last 37 credit hours at SU.</li> </ul>                                                                                                    |                         | o - Molecular Genetics                                                                                                    | 4 Hour(s) Credit                                            | L                                                             |                               |
| <ul> <li>It is the student's responsibility to satisfy graduation requirements. Please refer to the program page of this catalog for<br/>major requirements.</li> </ul>                                                                                                    | Compl                   | lete the Following:                                                                                                    |                                                             |                                                               |                               |
| <ul> <li>Students must apply online for graduation by November 15 for May and by May 15 for December.</li> </ul>                                                                                                    | Course                  |                                                                                                    | Hour(s) Credit                                              | Term Taken                                                    | Grade                         |
|                                                                                                    |                         | o - Cell Biology                                                                                                    | 4 Hour(s) Credit                                            |                                                               |                               |
| General Education Requirements                                                                                                    |                         | 5 - Introduction to Evolution                                                                                                    | 3 Hour(s) Credit                                            | <u> </u>                                                      |                               |
| Please Note: Check Major Requirements section below for a list of General Education requirements that are fulfilled by the                                                                                                    | Other                   | BIOL, ENVS (UMES) or ENVH Courses (1)                                                                                                    | 7 Credits)                                                  |                                                               | ~                             |
|                                                                                                    | Approved<br>419 and 1   | d courses include BIOL 115 and BIOL courses at the 200, 30<br>BIOL 450. APPROVED courses also include ENVH 210, 301                                                   | io and 400 levels, except F<br>i and 302, and ENVS 201/2    | 3IOL 205, BIOL 214, BIO<br>203, 403/405, 498 and 49           | L 217, BIOL<br>9 (UMES).      |
|                                                                                                    |                         | eive credit within the major for up to 6 credits combined of I<br>f BIOL 420 may be used toward the major.                                                            | 3IOL 415, BIOL 416, BIOL /                                  | 417 and BIOL 420. A max                                       | timum of 3                    |
|                                                                                                    | • Cot                   | urse:                                                                                                    |                                                             |                                                               |                               |
|                                                                                                    | • Cot                   | urse:                                                                                                    |                                                             |                                                               |                               |
|                                                                                                    | • Cot                   | urse:                                                                                                    |                                                             |                                                               |                               |
| Back to Table of Contents                                                                                                    | • Cot                   | urse:                                                                                                    |                                                             |                                                               |                               |
| back to fubic of contents                                                                                                    | • Cot                   | urse:                                                                                                    |                                                             |                                                               |                               |

## Salisbury

# Curriculum Guide

•Curriculum guides are advising tools that illustrate to incoming students how courses are typically grouped for any given semester based on University and program requirements.

- •University requirements are included at the top of the page. Program requirements are listed below.
- •Transfer students will likely deviate from these guides due to incoming credit.

| Student ID:<br>Student Name:<br>Advisor Name: | Catalog: 2021-2022 Undergraduate & Graduate Catalog<br>Program: Biology, B.S. Curriculum Guide |
|-----------------------------------------------|------------------------------------------------------------------------------------------------|

#### **Biology**, B.S. Curriculum Guide

This curriculum guide is an unofficial tool for planning. Matriculated students and advisors should consult the Academic Requirements Report in GullNet before and after registering for classes each semester to track academic progress.

#### University Policies

- Refer to the program page for this major and the Courses section of this catalog for approved prerequisites and General Education courses.
- Requirements may not equal 120 credit hours. Students must register for additional electives to complete 120 credits required for graduation.
- All graduates must have a minimum of 30 credits of 300/400-level courses with C grade or above; at least 15 of those credits
  must be taken at SU.
- Students must have a minimum cumulative GPA of 2.0 for graduation.
- Students must complete at least 30 credit hours by direct classroom instruction and/or laboratory experience.
- Students must take 30 of the last 37 credit hours at SU.
- It is the student's responsibility to satisfy graduation requirements. Please refer to the program page of this catalog for detailed major requirements.
- Students must apply online for graduation by November 15 for May and by May 15 for December.

| First Year                                                                   |                  |            |       |
|------------------------------------------------------------------------------|------------------|------------|-------|
| Semester 1                                                                   |                  |            |       |
| Course Name                                                                  | Hour(s) Credit   | Term Taken | Grade |
| BIOL 210 - Biology: Concepts and Methods                                     | 4 Hour(s) Credit |            |       |
| CHEM 121 - General Chemistry I                                               | 4 Hour(s) Credit |            |       |
| HIST 10X - Gen. Ed. IIA (HIST 101, HIST 102 OF HIST 103) 4<br>Hour(s) Credit |                  |            |       |
| FTWL 106 - Lifelong Fitness and Wellness                                     | 3 Hour(s) Credit |            |       |
| Total Credits: 15                                                            |                  |            |       |
| Semester 2                                                                   |                  |            |       |
| Course Name                                                                  | Hour(s) Credit   | Term Taken | Grade |
| BIOL XXX - BIOL 211, BIOL 212 OF BIOL 213 (1st of 3) 4 Hour(s)<br>Credit     |                  |            |       |
| CHEM 122 - General Chemistry II                                              | 4 Hour(s) Credit |            |       |
| ENGL 103 - Composition and Research                                          | 4 Hour(s) Credit |            |       |
| IIIA - Gen. Ed. Humanities course 4 Hour(s) Credit                           |                  |            |       |
| Total Credits: 16/31                                                         |                  |            |       |
| Winter/Summer Term                                                           |                  |            | ^     |
| List courses that were taken during winter/summer terms:                     |                  |            |       |
| Second Year                                                                  |                  |            |       |
| Semester 1                                                                   |                  |            |       |
| Course Name                                                                  | Hour(s) Credit   | Term Taken | Grade |

## Academic Requirements Report

•Academic Requirements Report is the Academic Checklist in electronic form.

- •Found in GullNet.
- •Both students and their advisors can view details about the student's progress toward degree completion.
- •The Advising Services Coordinator uses them to audit eligibility for graduation.

#### 2020-2021 Undergraduate Catalog [G10291]

#### Active Courses [G10589]

#### Undergraduate Overall [G10099]

Not Satisfied: WARNING: In-progress courses (not yet graded) being taken as repeats for previously completed courses will artificially inflate the credit totals and may artificially inflate the GPA presented on this report and may incorrectly show some requirement areas as satisfied.

#### Minimum GPA, Total Hours and Upper-Level Courses [R10051 L10-30]

Not Satisfied: Maintain a minimum 2.0 Grade Point Average (GPA) and complete at least 120 hours (units) of course work including 30 hours at the 300/400-level with grades of C or better.

Minimum 2.0 GPA [L10]

120 Hours [L20]

Not Satisfied: Complete a minimum of 120 hours of course work (reported total includes completed and in progress courses).

Units: 120.00 required, 81.00 taken, 39.00 needed

#### The following courses were used to satisfy this requirement:

|          | Person                          | alize   Viev | v All 🛛 🖾 | First 🕧 1 | -10 of 25 | Las         |
|----------|---------------------------------|--------------|-----------|-----------|-----------|-------------|
| Course   | Description                     | Units        | When      |           | Grade     | Status      |
| ACCT ELE | ACCOUNTING ELECTIVE             | 3.00         | Fall 2020 |           | т         | Ø           |
| ACCT 201 | INTRO TO FINANCIAL ACCT         | 3.00         | Fall 2020 |           | т         | ${ \  \  }$ |
| ACCT 202 | INTRO TO MANAGERIAL ACCT        | 3.00         | Fall 2020 |           | т         | ${ \  \  }$ |
| ACCT 248 | LEGAL ENVIRONMENT               | 3.00         | Fall 2020 |           | т         | ${ \  \  }$ |
| ART 104  | ART APPRECIATION                | 3.00         | Fall 2020 |           | т         | ${ \ }$     |
| BIOL SCL | BIOLOGY (GED SCL) ELECTIVE      | 4.00         | Fall 2020 |           | т         | ${ \  \  }$ |
| BUAD 103 | INTRODUCTION TO BUSINESS        | 3.00         | Fall 2020 |           | т         | Ø           |
| COSC 117 | PROGRAMMING FUNDAMENTALS        | 4.00         | Fall 2020 |           |           | <b></b>     |
| ECON 211 | PRINCIPLES OF<br>MICROECONOMICS | 3.00         | Fall 2020 |           | т         | ø           |
| ECON 212 | PRINCIPLES OF<br>MACROECONOMICS | 3.00         | Fall 2020 |           | т         | Ø           |

Vpper-Level Courses [L30]

Not Satisfied: Complete 30 hours of courses at the 300/400-level with grades of C or better (reported total includes completed and in progress courses).

Units: 30.00 required, 3.00 taken, 27.00 needed

| The following courses were used to satisfy this requirement: |                        |            |                   |       |          |          |
|--------------------------------------------------------------|------------------------|------------|-------------------|-------|----------|----------|
|                                                              |                        | Personaliz | ze   View All   💷 | First | 🜒 1 of 1 | l 🕑 Last |
| Course                                                       | Description            | Units      | When              |       | Grade    | Status   |
| URPL 308                                                     | PRINCIPLES OF PLANNING | 3.00       | Fall 2020         |       |          | <b></b>  |

## Academic Requirements

The Academic Checklist and Academic Requirements Report are two versions of the same information. However, students are encouraged to check their Academic Requirements Report often, as that is what we use to establish eligibility for graduation.

| General Education Requirements                                    |                                    |                             | ~                |
|-------------------------------------------------------------------|------------------------------------|-----------------------------|------------------|
| Please Note: Check Major Requirements section below f             | or a list of General Education req | uirements that are fulfille | ed by the major. |
| Group I: English Composition and Lit                              | erature (2 Courses)                |                             |                  |
| A. C or Better in One of the Following                            |                                    |                             |                  |
| Course Name                                                       | Hour(s) Credit                     | Term Taken                  | Grade            |
| ENGL 103 - Composition and Research                               | 4 Hour(s) Credit                   |                             |                  |
| OR                                                                |                                    |                             |                  |
| HONR 111 - Critical Thinking and Writing                          | 4 Hour(s) Credit                   |                             |                  |
| Literature course (from either ENGL or MDFL Depts.) 4 F • Course: | Hour(s) Credit:                    |                             |                  |
| Group II: History (2 Courses)                                     |                                    |                             |                  |
| A. Select One Course From:                                        |                                    |                             |                  |
| Course Name                                                       | Hour(s) Credit                     | Term Taken                  | Grade            |
| HIST 101 - World Civilizations                                    | 4 Hour(s) Credit                   |                             |                  |
| OR                                                                |                                    |                             |                  |
| HIST 102 - World Civilizations                                    | 4 Hour(s) Credit                   |                             |                  |
| OR<br>HIST 103 - First-Year Seminar in World History              | 4 Hour(s) Credit                   |                             |                  |
| · · · · · · · · · · · · · · · · · · ·                             | 4 Hour(s) Crean                    |                             |                  |
| B. Select One Course From:                                        |                                    |                             |                  |
| Course Name                                                       | Hour(s) Credit                     | Term Taken                  | Grade            |
| HIST 101 - World Civilizations                                    | 4 Hour(s) Credit                   |                             |                  |
| OR                                                                |                                    |                             |                  |
| HIST 102 - World Civilizations                                    | 4 Hour(s) Credit                   |                             |                  |
| OR                                                                |                                    |                             |                  |
| HIST 103 - First-Year Seminar in World History                    | 4 Hour(s) Credit                   |                             |                  |
| OR<br>A HIST course above 103 4 Hour(s) Credit<br>Course:         |                                    |                             |                  |
| Group III: Humanities and Social Scie                             | ences (3 Courses)                  |                             |                  |
| A. Select One Course from One of the Fol                          | lowing Seven Areas:                |                             |                  |
| Course Manua                                                      | TTown(a) Consider                  | The same the laser          | Conda            |

#### General Education Group 1 English and Literature [G2]

Not Satisfied: 2 courses required. Complete (A) ENGL 103 (HONR 111 for Honors Program participants) with a grade of C or better; and (B) 1 GED approved english or modern languages literature course.

Courses: 2 required, 1 taken, 1 needed

#### 1A English [R10305 L10]

| The following courses were used to satisfy this requirement: |                          |       |            |       |        |         |
|--------------------------------------------------------------|--------------------------|-------|------------|-------|--------|---------|
| Course                                                       | Description              | Units | When       |       | Grade  | Status  |
| ENGL 103                                                     | COMPOSITION AND RESEARCH | 4.00  | Fall 2017  |       |        | <b></b> |
|                                                              |                          |       | View All I | First | ④ 1 of | 1 🕑 Las |

#### General Education Group 2 History [G3]

Not Satisfied: 2 courses required. Complete (A) 1 course from HIST 101, HIST 102 and HIST 103; and (B) 1 additional course from HIST 101, HIST 102, HIST 103 and other GED approved history courses.

Courses: 2 required, 0 taken, 2 needed

#### General Education Group 3 Humanities and Social Science [G4]

Not Satisfied: 3 courses required. Complete (A) 1 GED approved humanities course; (B) 1 GED approved social science course; and (C) 1 GED approved humanities or social science course from a third discipline.

Courses: 3 required, 1 taken, 2 needed

#### General Education 3A Humanities [R10309 L10-90]

Satisfied: Complete 1 GED approved humanities course

| The following courses were used to satisfy this requirement: |                  |       |           |       |         |
|--------------------------------------------------------------|------------------|-------|-----------|-------|---------|
| Course                                                       | Description      | Units | When      | Grade | Status  |
| ART 104                                                      | ART APPRECIATION | 4.00  | Fall 2017 |       | <b></b> |

General Education 3B & 3C Social Science [R10311 L10-80]

# Academic Requirements

- When students enroll in their last semester of courses, the Academic Requirements Report will collapse giving us the indication that they are preparing to graduate at the end of the semester.
- If the student is not successful in any of their courses, the corresponding requirement will pop back open, letting us know it needs to be satisfied. In addition, the Advising Services Coordinator will adjust the student's graduation term to allow time to satisfy the requirement.

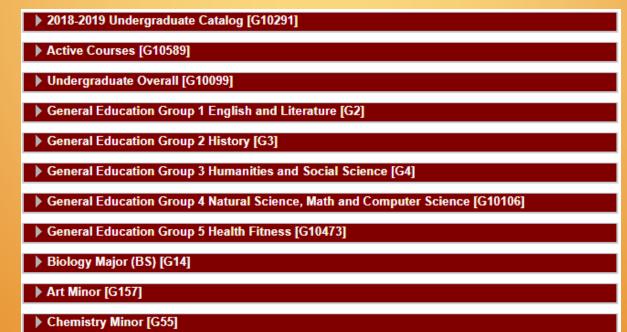

Back to Table of Content.

## General Education Requirements

### Group I – 2 Courses

- a. Composition and Research (ENGL 103 or HONR 111 "C" or better required)
- b. Literature

### Group II – 2 Courses

- a. World Civilizations (HIST 101, 102, or 103)
- b. History Elective

### Group III – 3 Courses

- a. Humanities
- b. Social Science
- c. Humanities or Social Science

### Group IV – 4 Courses

- a. Lab Science (2) (MUST be from two different disciplines)
- b. Science, Math or Computer Science (1)
- c. Math (1)

### Group V – 1 Course

a. Fitness and Wellness 106

Click <u>HERE</u> for more information about General Education requirements. Click <u>HERE</u> for General Education Requirement information for Transfer Students. Click <u>HERE</u> for 2024-2025 General Education courses.

### Search for General Education Courses

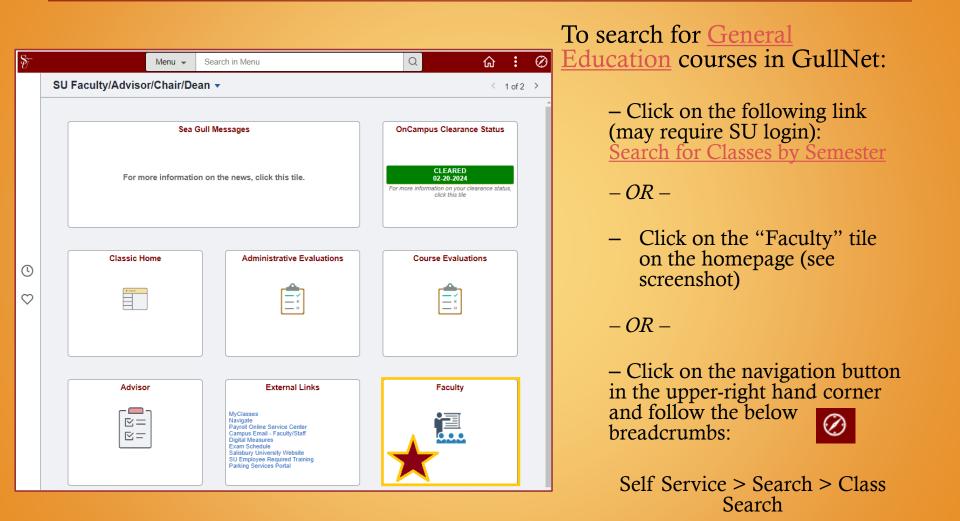

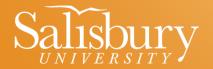

### Search for General Education Courses

| SU Faculty                                       |                                                                                                    |   | Q | :         | $\oslash$ |
|--------------------------------------------------|----------------------------------------------------------------------------------------------------|---|---|-----------|-----------|
|                                                  |                                                                                                    |   | N | ew Windov | v   He    |
| Eaculty Center Advisor Center Search             |                                                                                                    |   |   |           |           |
| Search for Classes   Browse Course Catalog       |                                                                                                    |   |   |           |           |
| Search for Classes                               |                                                                                                    |   |   |           |           |
| Enter Search Criteria                            |                                                                                                    |   |   |           | -         |
| Search for Classes                               |                                                                                                    |   |   |           |           |
| Institution Sa                                   | lisbury University                                                                                                    |   |   |           |           |
| Term 20                                          |                                                                                                    |   |   |           |           |
| Select at least 2 search criteria. Select Search |                                                                                                    |   |   |           |           |
|                                                  |                                                                                                    |   |   |           |           |
| ⇒Class Search                                    |                                                                                                    |   |   |           |           |
| Subject                                          | *                                                                                                    |   |   |           |           |
| Course Number is                                 | exactly 🗸                                                                                                    |   |   |           |           |
| Course Career                                    |                                                                                                    | · |   |           |           |
|                                                  | Show Open Classes Only                                                                                                    |   |   |           |           |
| Course Attribute                                 |                                                                                                    |   |   |           |           |
| Course Attribute Valu                            | ie                                                                                                    | ~ |   |           |           |
| Additional Search Criteria                       | CCE (Civic & Comm Engagement)<br>CTW (Comm Through Writing)<br>DI (Diversity & Inclusion)<br>EL (Experiential Learning)<br>ES (Enviro Sustainability)<br>FYS (First Year Seminar)<br>Gen Ed 1A (Composition)<br>Gen Ed 1B (Literature)<br>Gen Ed 2A (World History)<br>Gen Ed 2B (Non-World History) |   |   | Search    |           |
|                                                  | Gen Ed 3AC (Humanities)<br>Gen Ed 3BC (Social Science)<br>Gen Ed 4A (Lab Science)<br>Gen Ed 4B (Non-Lab Science)<br>Gen Ed 4C (Math)<br>Gen Ed 5(Fitness and Wellness)<br>HE (Human Expression)<br>HIC (Humanity in Context)<br>HOS (Hands-on-Science)                                               | • |   |           |           |

Once in the Search area:

- Select the appropriate term
- Select "General Education" from the Course Attribute dropdown menu
- Click on the dropdown menu by Course Attribute Value to view a complete list of general education courses

\*This list includes courses for old and new catalog years

# Transfer Credit Report

Transferred coursework can be viewed in the Transfer Credit Report, found in GullNet, by clicking on the dropdown list beside the student's schedule.

Additional information about general transfer policies can be found <u>HERE</u>.

| Academics                             |                             |                                                |
|---------------------------------------|-----------------------------|------------------------------------------------|
| My Class Schedule                     | This Week's Schedule        |                                                |
| Shopping Cart                         | Class                       | Schedule                                       |
| My Planner<br>Sea Gull Scheduler      | COMM 100-616<br>LEC (3509)  | MoWeFr 12:00PM -<br>12:50PM<br>134 Fulton Hall |
| other academic                        | FTWL 106-715K<br>LEC (2813) | Online Course                                  |
| Academic Requirements                 | FTWL 106-716K<br>ACT (2814) | Online Course                                  |
| Course History<br>Exam Schedule       | MATH 155-754<br>LEC (3588)  | MoWeFr 8:00AM -<br>8:50AM<br>Remote Classes    |
| Grades<br>Transcript: View Unofficial | PSYC 200-702<br>LEC (1303)  | Online Course                                  |
| Transfer Credit: Report               |                             | Weekly Schedule                                |

# Transfer Credit Report

How to interpret the Transfer Credit Report: •Course Credits - Shows credit awarded from other institutions

•Test Credits - Shows AP and IB exam credit •Other credits – Shows military credit

### **Grading Scale:**

- •T =grade of "C-" or above
- •T1 = grade of "D-", "D", "D-"
- •GENE = fulfills a Gen Ed requirement
  - •ENG = English Composition
  - •LIT = Literature
  - •HST = History (2B only)
  - •SSC = Social Science
  - •HUM = Humanities
  - •SCL = Science with a Lab
  - •SCN = Non-Lab Science
  - •MTH = Math
  - •PHE = Fitness and Wellness

•ELE = Elective only – Does not fulfill Gen Ed, but goes toward the 120 credit requirement

#### Advisee Transfer Credit

#### 1234567 Sammie Seagull

#### Course Credits

| Institution Salisbury University |                 |                | Credit Source Type External |          |                   |       |       |                              |
|----------------------------------|-----------------|----------------|-----------------------------|----------|-------------------|-------|-------|------------------------------|
| Career Undergraduate             |                 | Source         | ollege of Southern Maryland |          |                   |       |       |                              |
| Program                          | Perdue Schoo    | ol of Busin    | ess UG                      |          |                   |       |       |                              |
| Transfer<br>Term                 | Incoming Course | Units<br>Taken | Grade<br>Input              | Status   | Equivalent Course | Units | Grade |                              |
| Fall 2019                        | SOC 1010        | 3.00           | A                           | Posted   | SOCI 101          | 3.000 | Т     |                              |
| Fall 2019                        | MTH 2300        | 3.00           | Α                           | Posted   | MATH 155          | 3.000 | т     |                              |
| Fall 2019                        | MTH 1120        | 3.00           | С                           | Posted   | MATH 135          | 3.000 | т     |                              |
| Fall 2019                        | ENG 1020        | 3.00           | В                           | Posted   | GENE LIT          | 3.000 | т     |                              |
| Fall 2019                        | ENG 1010        | 3.00           | Α                           | Posted   | ENGL 103          | 3.000 | т     |                              |
| Fall 2019                        | ECN 1015        | 3.00           | D                           | Posted   | ECON SSC          | 3.000 | T1    |                              |
| Fall 2019                        | COM 1010        | 3.00           | Α                           | Posted   | CMAT 100          | 3.000 | т     |                              |
| Fall 2019                        | ART 1210        | 3.00           | В                           | Posted   | ART HUM           | 3.000 | т     |                              |
| Fall 2019                        | MTH 1560        | 3.00           | С                           | Posted   | MATH 160          | 3.000 | т     |                              |
| Fall 2019                        | FYS 1010        | 3.00           | А                           | Rejected |                   | 0.000 |       | Reject rule<br>found         |
| Fall 2019                        | BAD 2070        | 3.00           | D                           | Posted   | ACCT 248          | 3.000 | T1    |                              |
| Fall 2019                        | ENV 1300        | 3.00           | F                           | Rejected |                   | 0.000 |       | Grade points<br>out of range |

| Mode<br>Institution                  |         | Posted<br>University |       |          |                      |       |       |                       |
|--------------------------------------|---------|----------------------|-------|----------|----------------------|-------|-------|-----------------------|
| Career Undergraduate                 |         |                      |       |          |                      |       |       |                       |
| Program Perdue School of Business UG |         |                      |       |          |                      |       |       |                       |
| Transfer<br>Term                     | Test ID | Test<br>Component    | Score | Status   | Equivalent<br>Course | Units | Grade |                       |
| Fall 2019                            | AP      | BIOL                 | 3.00  | Posted   | BIOL 101             | 4.000 | CR    |                       |
| Fall 2019                            | AP      | HIST                 | 3.00  | Posted   | HIST WRLD            | 4.000 | CR    |                       |
| Fall 2019                            | AP      | MATAB                | 2.00  | Rejected |                      | 0.000 |       | Score out of<br>range |
| Fall 2019                            | AP      | POSCU                | 2.00  | Rejected |                      | 0.000 |       | Score out of<br>range |

Back to Table of Contents

# Graduation Requirements

To be eligible to graduate, students must meet the following requirements:

- Successfully complete at least **120 credit hours of coursework with a cumulative** grade point average of **2.0 or higher**. Courses repeated because of unsatisfactory grades only count once toward the 120-credit minimum.
- Take **30 of the last 37 credit hours at Salisbury University** (special cooperative programs are exempt).
- Complete at least 30 credit hours at the University by direct classroom instruction and/or laboratory experience and not through credit by examination.
- Complete at least **30 credit hours at the 300/400 level with grades of C or better**. Transfer students must complete at least 15 of their 30 upper-level credits at Salisbury University (Note: other than field-based courses in the Professional Teacher Education Program, courses taken on a PS/F basis do not satisfy this requirement).
- Satisfy General Education requirements.
- Satisfy the requirements in at least one major program of study, including the major's required grade point average. Satisfy minor requirements, if applicable.
- Earn grades of **C or better in ENGL 103**.
- Submit an *Application for Graduation* to the Registrar by the appropriate date (available in Gull Net Self Service Application for Graduation).
- Make arrangements to repay any outstanding fines and debt to the institution.

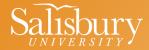

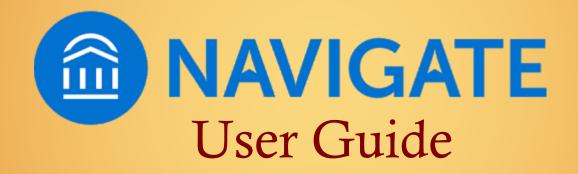

Navigate Training Manual can be found <u>HERE</u>.

## Navigate User Guide

- <u>Navigate Overview</u>
- Logging into Navigate
- <u>Setting Your Availability</u>
- Scheduling Appointment Campaigns
- Managing Appointment Campaigns
- <u>Scheduling Appointments using the Personal</u> <u>Availability Link (PAL)</u>
- <u>Appointment Summary Reports/Notes</u>
- Searching for Students
- Navigate Terminology Cheat Sheet

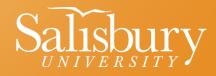

- Navigate is both an advising and communication tool.
- Faculty and staff can easily access information about individual students and groups of students. In addition, they can communicate with students directly through the platform, and each interaction is recorded for other faculty and staff to see.
- Tracking notes on student interactions creates a complete picture of where the student stands and who else is working with them. The ultimate goal of Navigate is to support students on their path to timely degree completion.
- Students do not have access to the information found/recorded in the Navigate platform. However, all information is part of a student's record and will be shared if requested or served in a subpoena. Therefore, be thoughtful about what you include and the language you use.
- If you want to show a student something in the Navigate platform, you should scroll to the bottom of their Overview page and click "Student View." You will know that Student View is activated when you see the button turn green, because the Student View strips away the Predicted Risk Level.

### Navigate Overview

- Program Planning appointments will no longer be scheduled in GullNet, so we ask that you use <u>Navigate</u> to set up a Program Planning appointments.
- Navigate is synced with your teaching schedule in GullNet and with your Outlook calendar, making it easier for you to set your availability in Navigate.
- The next pages will illustrate how you how to:
  - 1) Log into Navigate
  - 2) Set up your availability in Navigate
  - 3) Create/manage your Campaign (invite students to meet with you for Program Planning)
- Please encourage your undergraduate students to download the Navigate mobile app (if they have not done so already).
- Additional resources can be found on the Navigate at SU <u>website</u>, or the Faculty Mentor Resources page of the Academic Advising Center <u>website</u>.

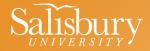

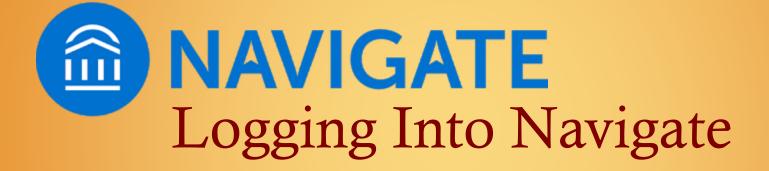

### Logging into Navigate

### Log into Navigate

- Salisbury University Navigate Platform address: <u>https://salisbury.campus.eab.com/</u>
- A link is also provided on the <u>SU Faculty & Staff page</u>
- You will use your SU username and password

### **Quick Links For Everyone**

- Academic Calendar
- <u>Academic Catalog</u>
- <u>Campus Calendars</u>
- <u>Cultural Affairs Office</u>
- <u>Curriculog</u>
- <u>Dining</u>
- Directory (Faculty & Staff)
- Diversity and Inclusion
- Email / Microsoft 365
- Events
- Faculty/Staff Giving Campaign
- Gull Card
- <u>GullNet (Employees)</u>
- Tech Support/Helpdesk
- Human Resources
- Institutional Equity
- Libraries
- LinkedIn Learning
- <u>MyClasses</u>
- <u>Navigate Platform</u> (<u>Navigate Documentation</u>)

- <u>News</u>
- Offices & Departments
- <u>Registrar's Office Faculty/Staff Quick Links</u>
- Support Services/Physical Inventory Contro (PIC)
- <u>This Week in Athletics</u>
- <u>Travel Office</u>
- University Shared Governance
- <u>University Tickets</u>
- · Zoom
- Salisbury University Zoom
- Getting Starting with Zoom
- <u>Scheduling a Zoom Meeting</u>
- <u>Preventing Zoombombing</u>
- Department Work Requests:
- Physical Plant Workorder
- Procurement Support Center
- Publications & Copy Center Workorder
- <u>Technology Support Center</u>
- Website Updates, Newsletters, Event/Marketing Email Requests

### Logging into Navigate

- You can also log into Navigate through GullNet:
  - Under "External Links" on the landing page

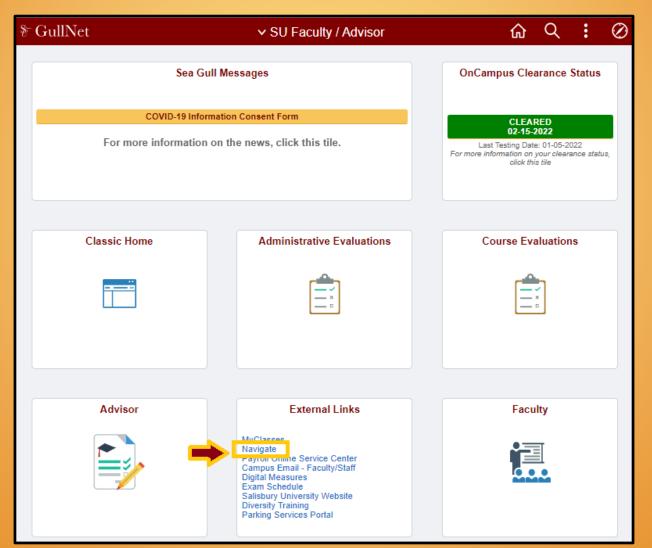

### Navigate Help Center

This guide introduces you to Navigate basics; however, a robust Help Center is built right into the Navigate platform. Access it by clicking on the "?" in the upper right-hand corner.

| SALIS | BURY UNIVERSITY             |          |
|-------|-----------------------------|----------|
|       | IAVIGATE 🏥 📯 🎦 Quick Search | V ? Help |
| ቆ     |                             |          |
|       | Staff Home 💌                |          |

## Campus Calendar

#### **Be Sure to Authorize Office 365**

- Doing so allows Navigate to sync with your Outlook calendar (any appointments set in Outlook will not be displayed in Navigate and others will not have access to that information
- More information can be found on the IT Help website (click <u>HERE</u> or <u>HERE</u>)
- A majority of you have completed this step, so if you to not see the banner across the top, you're all set

| SALIS      | BURY | UNIVERS   | ΤY         |             |                 |              |               |               |              |           |         |       |          |           |           |                     |        |    |
|------------|------|-----------|------------|-------------|-----------------|--------------|---------------|---------------|--------------|-----------|---------|-------|----------|-----------|-----------|---------------------|--------|----|
|            | IAVI | GATE      | <b>≜</b> ů | (9+)<br>(2) |                 | Quick        | Search        |               |              | ~         |         | Т     | erms     | Fall 2021 | ~         | <ul> <li></li></ul> | ?      | MG |
| ፊ          |      |           |            |             |                 |              |               |               |              |           |         |       |          |           |           |                     |        |    |
| (9)<br>[2] |      | Staff     | Hc         | me          | •               |              |               |               |              |           |         |       |          |           | A C       | Ų                   |        |    |
|            |      | A You     | calend     | ar requir   | es authoriza    | ation to use | e the latest  | Office 365 Sy | nc.          |           |         | Autho | orize Of | fice 365  | 🌣 Setting | gs and              | I Sync | ×  |
|            | [    | Students  | Appoint    | ments       | My Availability | Appointme    | nt Queues     |               |              |           |         |       |          | Act       | ions      |                     |        |    |
| *          | L    | My Assi   | gned S     | Studen      | ts for Fall     | 2021 -       |               |               |              |           |         |       |          | l war     | nt to     |                     |        |    |
| €          |      | Actions * |            |             |                 |              |               |               |              |           |         |       |          | Issue     | an Alert  |                     |        |    |
| ≣          |      | ALL       | STU        | IDENT NAI   | ME 🔻            | D            | STUDEN        | IT LIST 🔹 CUM | IULATIVE GPA | PREDICTED | SUPPORT | LEVEL | •        | Qui       | ck Links  | ;                   |        |    |
| Ð          |      |           |            |             |                 |              |               |               |              |           |         |       |          | Take      | me to     |                     |        |    |
|            |      |           |            |             |                 | No           | o matching re | ecords found  |              |           |         |       |          |           |           |                     |        |    |

## Home Page

After signing in to Navigate, you will see the Home Page

- The **Staff Home** shows advisees who are assigned to you
- The **Professor Home** shows the students in your classes

|     | NAVIGATE 📥 |          | 6               |                    | Quick Search |
|-----|------------|----------|-----------------|--------------------|--------------|
| ቆ   |            |          |                 |                    |              |
| 9   | Staff      | Hom      | e 💌             |                    |              |
| A H | Profes     | sor Home | My Availability | Appointment Queues |              |

Access the tabs under Staff Home or Professor Home to see more information

|             | NAVIGA | TE 着     |              |                 |                    | Quick Search |
|-------------|--------|----------|--------------|-----------------|--------------------|--------------|
| ፊ           |        |          |              |                 |                    |              |
| Ø           |        | Staff    | Home         | e 💌             |                    |              |
| $\boxtimes$ |        |          |              |                 |                    |              |
|             |        | Students | Appointments | My Availability | Appointment Queues |              |

Back to Table of Contents

# Home Page - Appointments Tab

**Upcoming Appointments** – Lists anyone who has set up an appointment through Navigate to meet with you

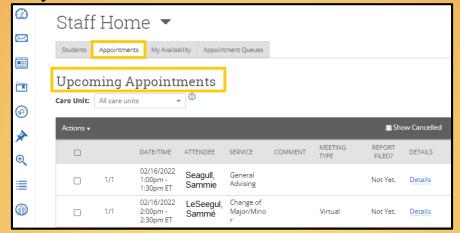

**Recent Appointments** - Tracks anyone who has an Appointment Report filled out from you – whether they originally set up an appointment with you or not

| Re         | epo     | orting                                | ]     |                          |        |                |           |                          |          |
|------------|---------|---------------------------------------|-------|--------------------------|--------|----------------|-----------|--------------------------|----------|
| Rece       | ent App | ointments                             | Recen | t Reports You Cre        | ated   |                |           |                          |          |
| Re<br>Care |         | All care unit                         |       | tments<br>•              |        |                |           |                          |          |
| Acti       | ons 🔻   |                                       |       |                          |        |                |           | Show Ca                  | ancelled |
|            |         | DATE                                  | ¢     | SERVICE                  | COURSE | ATTENDEE 🕈     | TIME      | REPOR <b>∓</b><br>FILED? | DETAILS  |
|            | 1/1     | 02/16/2022<br>10:00am -<br>10:30am ET |       | Change of<br>Major/Minor | N/A    | Doe,<br>Sammie | 30<br>min | <u>Report</u><br>Details | Details  |
|            | 1/1     | 02/09/2022<br>10:00am -<br>10:30am ET |       | General<br>Advising      | N/A    | Dee,<br>Sammie | 30<br>min | Not Yet.                 | Details  |

Back to Table of Contents

# Navigating Navigate

#### Navigating Navigate:

The tabs across the top of the screen provide more information about the individual

student. NAVIGATE ėŝ.  $\sim$ 1  $\sim$ Ouick Search ቆ  $\bowtie$ Sammie Seagull Ē Overview Success Progress History Class Info Major Explorer Path More 🔺 (4)Calendar Appointments Cumulative GPA Course Grade Repeated  $\checkmark$ Withdrawn Markers Courses Courses Conversations 3.84 Ð Total Credits Earned Credit Completion % at this Institution Predicted Risk Level 95% Թ 129.00 LOW View detail B STUDENT ID **Biology-BS** 1234567 Bachelor of Science Henson CLASSIFICATION Senior Major History 💌 MOST RECENT ENROLLMENT Spring 2021 ADDITIONAL ROLES Tutor

# Navigating Navigate

#### Navigating Navigate:

**Success Progress** - View completed, missing, or upcoming Success Markers. You can also view a graph of GPA Trends by term and Credit Trends by term. Success Markers are courses critical to progress in the student's major. It may be the course itself, the grade, or the timing that is especially important.

History - Show any notes or reports added by faculty and staff.

**Class Info** - Includes classes this term as well as a full transcript, including courses, grades, term, and cumulative GPAs, academic standing and transfer courses/grades, high school name, and standardized test scores.

More - You will find Calendar, Study Hall, Appointments, and Conversations.

- *Calendar* Shows the student's class schedule in a monthly calendar format, including the class location.
- *Appointments* Shows any recent or upcoming appointments that the student has scheduled.
- *Conversations* Tracks emails and texts sent out through the Navigate platform as well as the student's response(s).

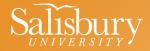

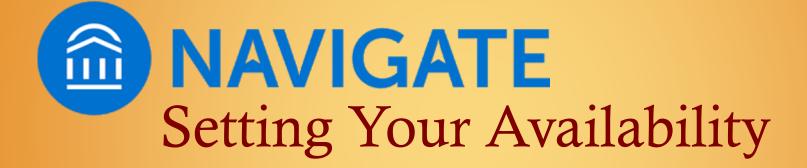

## Home Page - My Availability Tab

#### Setting up your availability in Navigate

- You can set up availability for multiple types of appointments: Program Planning, office hours, research mentorship, etc.
- Setting up availability in Navigate allows students to schedule appointments with you or know when you are available for walk-ins.
- You can set separate (but overlapping) times for Program Planning, office hours, research mentorship, etc. Note that we can update locations and services upon request (contact Sarah Timko-Jodlbauer).
- When students sign up for an appointment through Navigate, they are sent an email reminder the day before and a text message reminder 30 minutes before.

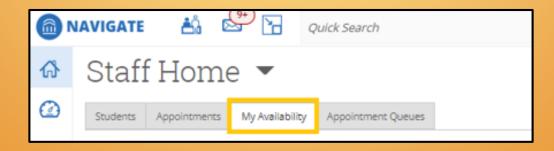

## My Availability Tab

#### Setting up your availability in Navigate

- You can set different times for different meeting services (i.e., Advising/Program Planning, Office Hours, etc.)
- You can set the appointments for a range of dates (Program Planning), a specific term (Office Hours), or make it never-ending (<u>for-eh-ver</u>)

|                     | IAVIGATE 🐴 😂 🛛                                               | Quick Se                       | earch                                                                                                    |                   |                  |                 |       |
|---------------------|--------------------------------------------------------------|--------------------------------|----------------------------------------------------------------------------------------------------|-------------------|------------------|-----------------|-------|
| ፊ                   | Staff Home 🔻                                                 | 7                              |                                                                                                    |                   |                  |                 |       |
| $\bigcirc$          | Students Appointments My Av                                  | ailability Appo                | intment Queues                                                                                                    |                   |                  |                 |       |
|                     | Available Times                                              |                                |                                                                                                    |                   |                  |                 |       |
|                     | Actions                                                      |                                |                                                                                                    |                   |                  |                 |       |
|                     | Add Time<br>Copy Time                                        | LOCATION                       | PURPOSE                                                                                                    | CARE UNIT         | PERSONAL<br>LINK | MEETING<br>TYPE |       |
| <ul> <li></li></ul> | Delete Time<br>Add to Personal Link                          | Academic<br>Advising           | Academic Probation,<br>Change of Major/Minor,<br>Forms to be signed,                                                                                     |                   |                  | In              |       |
| €                   | Remove from Personal Link                                    | Center<br>(Blackwell<br>Hall)  | Graduation Audit Review,<br>Withdraw from Course<br>For:<br>Appointments/Campaigns                                                                       | Advising          | Yes              | Person          | Edit  |
|                     | Mon, 9:00am<br>Tue, 9:00am<br>□ Wed, - Forever<br>Thu 3:00pm | Virtual<br>Meeting via<br>ZOOM | Academic Probation,<br>Change of Major/Minor,<br>General Advising,<br>Graduation Audit Review,<br>Withdraw from Course<br>For:<br>Appointments/Campaigns | Advising          | Yes              | Virtual         | Edit  |
|                     |                                                              |                                | * All ti                                                                                                    | mes listed are il | n Eastern Tim    | e (US & Car     | nada) |
|                     | Personal Availability I                                      |                                | al/DitowOgJoq Copy                                                                                                    |                   |                  |                 |       |

Back to Table of Content.

## Setting Up Your Availability

#### Setting up your availability in Navigate

Each semester, you need to set up availability in Navigate so that students can schedule appointments with you. You can set separate (but overlapping) times for Program Planning, office hours, research mentorship, etc.

- Select "Staff Home", as noted below.
  - **Professor Home** lets you view all students who are currently in any of your courses.
  - Staff Home allows you to view all of your advisees.
- Click on "My Availability" tab.

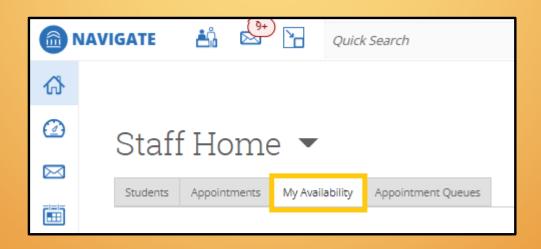

## Setting Your Availability

#### Setting up your availability in Navigate

- Click on the "My Availability" tab (third tab from the left)
- Click on the "Actions" dropdown menu under "Available Times"
- Choose the "Add Time" option

|   | NAVIGATE 🐴 🗳              | Quick               | Search                                                 |           |                  |                 |      |
|---|---------------------------|---------------------|--------------------------------------------------------|-----------|------------------|-----------------|------|
| ራ | Staff Home                | •                   |                                                        |           |                  |                 |      |
|   | Students Appointments My  | Availability App    | ointment Queues                                        |           |                  |                 |      |
|   | Available Times           |                     |                                                        |           |                  |                 |      |
|   | Actions 🔺                 |                     |                                                        |           |                  |                 |      |
|   | Add Time<br>Copy Time     | LOCATION            | PURPOSE                                                | CARE UNIT | PERSONAL<br>LINK | MEETING<br>TYPE |      |
|   | Delete Time               | Academic            | Academic Probation,<br>Change of Major/Minor,          |           |                  |                 |      |
| * | Add to Personal Link      | Advising<br>Center  | Forms to be signed,<br>Graduation Audit Review,        | Advising  | Yes              | In<br>Person    | Edit |
| Ð | Remove from Personal Link | (Blackwell<br>Hall) | Withdraw from Course<br>For:<br>Appointments/Campaigns |           |                  |                 |      |

#### <u>Back to Table of Contents</u>

# Setting Up Your Availability

- Select the days when you are available
- Select times you are available *Reminder:* Navigate syncs with GullNet and Outlook, so any times that are blocked for class or personal appointments will also be blocked to students in Navigate
- Select a range of dates (i.e., "3/14/2024 to 3/18/2024", "2024", "Forever", etc.) *Reminder:* Faculty Advising Weeks are split by Spring Break (no appts from 3/21-25/2024, unless you want to meet with students then)
- Click on the "Appointments" and "Campaigns" buttons
  - Activate "Appointments" if you plan to provide students with your Personal Availability Link (PAL)
  - More information about PAL and building/launching campaigns to follow

#### ADD AVAILABILITY

#### When are you available to meet?

| Mon Tue W                                      | Ved Thu           | Fri            | Sat                    | Sun   |
|------------------------------------------------|-------------------|----------------|------------------------|-------|
| From<br>10:00am<br>All times listed are in Eas |                   | 0pm<br>anada). |                        |       |
| How long is this availabil<br>A Range of Dates | lity active?      |                |                        |       |
| Starting on 03/14/2022                         |                   |                | Ending on<br>03/18/202 | 22 27 |
| Add to your pers                               | sonal availal     | oility l       | ink?                   |       |
| Add this availability to                       | your personal ava | ilability l    | ink?                   |       |
| What type of ava                               | ailability is t   | his?           |                        |       |
| Appointments                                   | Drop-ins          |                | Campa                  | igns  |
| Meeting Type                                   |                   |                |                        |       |

# Setting Up Your Availability

- Care Unit = "**Advising**"
- Location = "Academic Advisor's Office" or "Virtual Meeting via Zoom"
- Services = "Program Planning" or "15-, 20-, 30-Minute Program Planning"
- Provide a URL, phone number, or Zoom address
- Enter any special instructions you may want to share with your advisees (e.g., office location; Please come prepared with a list of courses you plan to take in the fall; Please wear a mask, etc.)
- Leave "Max Number of Students per Appointment" set to 1
- Click the "Save" button

| Appointments                                       | Drop-ins                                                 | Campaigns         |
|----------------------------------------------------|----------------------------------------------------------|-------------------|
| Meeting Type                                       |                                                          |                   |
| <u>*</u> In Person                                 |                                                          |                   |
| Care Unit<br>Advising                              |                                                          | *                 |
| Location                                           |                                                          |                   |
| Academic Advisor's Offi                            | ce                                                       | *                 |
| Services                                           |                                                          |                   |
| 🗶 Program Planning                                 |                                                          |                   |
| URL / Phone Number                                 |                                                          |                   |
| https://salisbury.zoom.u                           | ıs/j/555555555555555                                     |                   |
| Special Instructions for St                        | udent                                                    |                   |
| B I := :=                                          | $\bullet$ $\Rightarrow$                                  |                   |
| We can meet in persor<br>wear your mask.           | n in my office (Blackwell                                | Hall), but please |
| 5                                                  | re not feeling well or ha                                | ve any Covid-19   |
| symptoms on the day<br>into the Academic Adv       | of your appointment, pl<br>ising Center (AAC).           | ease don't come   |
| Instead, click on the zo<br>https://salisbury.zoom | oom link, and we will me<br>.us/j/555555555555.          | et virtually:     |
|                                                    | n open, so if you aren't i<br>ime, I will be expecting y |                   |
| Let me know if you have                            |                                                          |                   |
| Will you be meet                                   | ing with multir                                          | le students?      |
| These settings will not be use                     | 5                                                        |                   |
| Max Number of Students                             |                                                          |                   |

## Setting Up Your Availability

- **NOTE**: It is essential that you remember or make note of what you coded for the following because these are the parameters you will use to set up your Appointment Campaign:
  - Care Unit
  - Location
  - Services

| Meeting Type              |   |
|---------------------------|---|
| 😠 In Person               |   |
| Care Unit                 |   |
| Advising                  | - |
| Location                  |   |
| Academic Advisor's Office | • |
| Services                  |   |
| 🗶 Program Planning        |   |

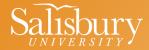

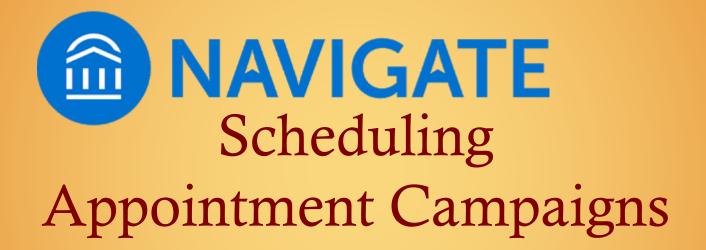

#### **Create your Appointment Campaign**

• Click on the "Appointment Campaigns" icon in the Actions menu (left-hand side, bullhorn icon), or Quick Links menu (right-hand side)

|           | NAVIGATE 🏥 💬 🎦 Quick Search                               | ~ ? D                       |
|-----------|-----------------------------------------------------------|-----------------------------|
| ፊ         |                                                           |                             |
|           | Staff Home 💌                                              | RUD -                       |
| $\bowtie$ |                                                           |                             |
| <u> </u>  | Students Appointments My Availability Appointment Queues  | Actions                     |
|           | Assigned Students                                         | l want to                   |
|           | List Type: Assigned Students Term: Spring 2022 (Current T | Issue an Alert              |
| <b>6</b>  | Relationship Type: All Relationship Types 💌               |                             |
| _         |                                                           | Quick Links                 |
| *         | Actions *                                                 | Take me to                  |
| Ð         |                                                           | Schedule a General Event    |
|           | □ ALL STUDENT NAME 		 ID                                  | Manage Assignments          |
|           | □ 1 Moderate                                              | School Information          |
|           | D 2 Moderate                                              | Download Center for Reports |
| B         | □ 3                                                       | Campaigns                   |
| ~~        | D 4 Moderate                                              | Appointment Campaigns       |
|           |                                                           | Appointment campaigns       |

#### Create your Appointment Campaign

- Click on "Appointment Campaign" under "Actions" (right-hand side)
- This will lead you to a page that will allow you to build your Program Planning appointment campaign
- Remember, it is Fall 2024 Program Planning because that is the semester of which we are preparing

#### Campaigns

#### Student Campaigns

Student Campaigns are campaigns that can be sent directly to the students to complete a specific action or to be notified at different times.

#### Appointment Campaigns

Allows staff to reach out to specific student populations and encourage them to schedule appointments. Appointment Campaigns are best deployed by staff members seeking to encourage students to meet with them for advising or other services.

+ Add New

| Appointment C                       | ampaigns | 3               |                          |                |                                              |
|-------------------------------------|----------|-----------------|--------------------------|----------------|----------------------------------------------|
| View All Campaign Types             |          |                 |                          |                |                                              |
| Filter by care unit: All Care Units | ~        |                 |                          |                | + <u>Add New</u><br>✓ View only my campaigns |
| NAME                                | STATUS   | RECIPIENTS      | APPTS SCHEDULED          | APPTS ATTENDED | SUMMARIES CREATED                            |
|                                     | No aj    | opointment camp | paigns have been created | for this term. |                                              |
|                                     |          |                 |                          |                |                                              |

- In this step, you will set the criteria for your Appointment Campaign
- Be sure that the information you use for "Care Unit", "Location", and "Service" match what was used when setting up your Availability, or the student will not be able to set an appointment with you
- Click the "Continue" button to move to the next step

| Campaign Name                                                  |                 | Instructions or Notes for Landing Page:                                        |
|----------------------------------------------------------------|-----------------|--------------------------------------------------------------------------------|
|                                                                |                 |                                                                                |
|                                                                |                 |                                                                                |
| Care Unit:                                                     | ,               | *Location:                                                                     |
| Select Care Unit                                               | ~               | Select Location 🗸                                                              |
|                                                                |                 |                                                                                |
| Service:                                                       |                 |                                                                                |
| Select Service                                                 | $\sim$          |                                                                                |
|                                                                |                 |                                                                                |
| Appointment Configurations                                     |                 |                                                                                |
|                                                                |                 |                                                                                |
| Appointment Limit:                                             | ······          | * Appointment Length:                                                          |
| x ( <u>1 x</u> )                                               | ~               | × (30 mm ×)                                                                    |
|                                                                |                 |                                                                                |
| Slots Per Time:                                                |                 |                                                                                |
| × ( <u>1 ×</u> )                                               | ×               |                                                                                |
| Allow Scheduling Over Courses                                  |                 |                                                                                |
| Allow scheduling over courses                                  |                 |                                                                                |
|                                                                |                 |                                                                                |
|                                                                |                 |                                                                                |
| Staff Reminders: Recipient Reminders:<br>Email Text Email Text |                 |                                                                                |
| Email Text Email Text                                          |                 |                                                                                |
| Email Text Email Text                                          | indow. Your car | mpaign will begin automatically on the date of your first nudge.               |
|                                                                | indow. Your car | mpaign will begin automatically on the date of your first nudge.               |
| Email Text Email Text                                          |                 | npaign will begin automatically on the date of your first nudge.<br>* End Date |

#### **Create your Appointment Campaign – Definitions of the Criteria**

\*\*\*Appointment Campaign criteria must match the information used for "My Availability" for the student to be able to make an appointment with you.\*\*\*

- **Campaign Name:** The Campaign Name is visible to the person creating the campaign and any other users who have access to view campaigns; it is not visible to the student. Adhere to SU's naming convention to make it easier to track the impact of your campaigns. Be sure to include the following in your name:
  - Term, Purpose, SU Username (Example: Program\_Planning\_Sp24\_MRP)
- Care Unit: Advising
- Location: Academic Advisor's Office
- Service: Program Planning
- Begin and End Date: Set when you want students to start and stop making appointments for the campaign Students can be term activated as early as Tues.
   9/26, and advising runs through Fri. 11/3 (end of pre-registration), so it is up to you whether you meet with your advisees any time during this period, or you can choose to stick with the traditional advising timeline (see <u>Registration Dates</u>).
- **Appointment Limit:** How many times a student can use this link to schedule an appointment with you.
- **Appointment Length:** Set the length of time you prefer.
- **Slots per Time:** Appointments can be individual or group. By adding more than one "slot per time", you can have a group appointment.

NOTE: It is essential that you remember what you coded in your availability for the following because these are the parameters you will use to set up your Appointment Campaign: - Care Unit - Location - Service

| When are you available to meet?                               | Campaign Configurations                                                                  |                                                                   |
|---------------------------------------------------------------|------------------------------------------------------------------------------------------|-------------------------------------------------------------------|
| Mon Tue Wed Thu Fri Sat Sun                                   |                                                                                          |                                                                   |
|                                                               | *Campaign Name                                                                           | Instructions or Notes for Landing Page:                           |
| From To                                                       | Program Planning_Fall2023_MRPagano                                                       |                                                                   |
| 1:45pm<br>All times listed are in Eastern Time (US & Canada). |                                                                                          |                                                                   |
|                                                               | *Care Unit:                                                                              | Location:                                                         |
| How long is this availability active?                         | X (ADVISING X)                                                                           |                                                                   |
| A Range of Dates                                              |                                                                                          |                                                                   |
|                                                               | * Service:                                                                               |                                                                   |
| Starting on Ending on                                         |                                                                                          |                                                                   |
| 2/21/2023 27 2/21/2023 27                                     | X (20-MINUTE PROGRAM PLANNING X)                                                         |                                                                   |
|                                                               | Appointment Configurations                                                               |                                                                   |
| Add to your personal availability link?                       | Appointment Configurations                                                               |                                                                   |
| Add to your personal availability link?                       | *                                                                                        | Appointment Length:                                               |
| Add this availability to your personal availability link?     | Appointment cirrit.                                                                      |                                                                   |
| What type of availability is this?                            | $\times$ (1 ×)                                                                           | × (20 MIN ×)                                                      |
| what type of availability is this:                            |                                                                                          |                                                                   |
| Appointments Drop-ins Campaigns                               | *Slots Per Time:                                                                         |                                                                   |
| M                                                             | x (1 x)                                                                                  |                                                                   |
| Meeting Type                                                  |                                                                                          |                                                                   |
| <u>x</u> In Person <u>x</u> Virtual                           | Allow Scheduling Over Courses                                                            |                                                                   |
| Care Unit                                                     | Staff Reminders: Recipient Reminders:                                                    |                                                                   |
| Advising •                                                    | 🗌 Email 🗍 Text 🔽 Email 🔽 Text                                                            |                                                                   |
| Advising                                                      |                                                                                          |                                                                   |
| Location                                                      | Scheduling Window                                                                        |                                                                   |
| Faculty Advisor's Office 🔹                                    | Campaign appointments can be scheduled on any date within the scheduling window. Your ci | ampaign will begin automatically on the date of your first nudge. |
| Services                                                      |                                                                                          |                                                                   |
| × 20-Minute Program Planning                                  | * Start Date                                                                             | *End Date                                                         |
|                                                               | February 21, 2023 🗸                                                                      | February 21, 2023 V                                               |
| URL / Phone Number                                            |                                                                                          |                                                                   |
|                                                               |                                                                                          |                                                                   |

\*\*\*Appointment Campaign criteria must match the information used for "My Availability" for the student to be able to make an appointment with you.\*\*\*

- Add Students to Campaign
  - Open "Enrollment History" select Fall 2024
  - Open "Assigned To", "Advisor" in *Student has relationship*, then search your name.
  - Click "Search" to generate your students

| Add Recipients To Campaign                                                         |                                          |
|------------------------------------------------------------------------------------|------------------------------------------|
| Saved Searches -                                                                   |                                          |
| Keywords (First Name, Last Name, E-mail, Student<br>ID)?                           |                                          |
| Student Information First Name, Last Name, Student ID, Category, Tag. Student List |                                          |
| Enrollment History Enrollment Terms                                                |                                          |
| Enrollment Terms (In Any of these) <sup>7</sup>                                    | Search Include Inactive My Students Only |
| Area of Study College/School, Degree, Concentration, Major                         |                                          |
| Term Data Classification, Term GPA                                                 |                                          |
| Performance Data GPA, Hours, Credits                                               |                                          |
| Course Data Course, Section, Status                                                |                                          |
| Assigned To                                                                        |                                          |
| Student has relationship Advisor More Assignments                                  |                                          |
| All                                                                                |                                          |

- Click on the checkbox under the "Actions" dropdown list to ensure all students are selected
- Click the "Continue" button to move to the next step

| Fall 2022 Program Planning - LHDoyle |                   |               |          |  |
|--------------------------------------|-------------------|---------------|----------|--|
| Review Students In Campaign          |                   |               |          |  |
| Actions 🔻                            |                   |               |          |  |
| NAME                                 |                   |               | \$       |  |
| < Back                               | Add More Students | Save and Exit | Continue |  |

- Select yourself as the "Organizer"
  - If you are co-advising, you can invite other faculty members to join here.
  - NOTE: Staff will need to have availability defined before they can be added to an appointment campaign

|               | Review Students → Add Staff → Add Staff → Program Plann |               |                           |
|---------------|---------------------------------------------------------|---------------|---------------------------|
| Add Organize  | rs To Campaign                                          | Include Ap    | pointment Availabilities? |
| ID NAME       | AVAILABLE                                               | TIMES         |                           |
| Z Lacie Doyle |                                                         |               |                           |
|               |                                                         |               |                           |
| < Back        |                                                         | Save and Exit | Continue                  |

- Your next step is to compose the message you will send to students
- Click "Add Welcome Message" under Nudges to develop your message

| Compose Nudges                                                                                                    |
|----------------------------------------------------------------------------------------------------|
| Nudges         What would you like to say to your recipients? Set up your outreach and follow-up messages. Follow-up messages will only be sent to students who have not scheduled all appointments in the campaign.         +       Add Welcome Message                                                         |
| There are currently no nudges                                                                                                    |
| Success Message (Optional)<br>What would you like to say to your recipients if they complete your objective? This message will be sent within a day of the recipients scheduling all campaign appointments. The success message is for communication purposes only and will not be included in campaign metrics. |
| No success message specified for this campaign.                                                                                                    |

- Your next step is to compose the message you will send to students
- DO NOT REMOVE THE SCHEDULE LINK {\$schedule\_link} FROM THE EMAIL BODY. Doing so will break the link to the scheduling tool

| Add Welcome Message                                                                                         |                                                                                                    |                                                                                                    |
|----------------------------------------------------------------------------------------------------|----------------------------------------------------------------------------------------------------|----------------------------------------------------------------------------------------------------|
| Please Schedule Your Advisir<br>Hello (\$student_first_name):<br>Please schedule an appointment for Program | Ierge Tags ✓ ← ↔ ng Appointment. n Planning at Academic Advising Center (Blackwell Hall). To do so, hat works with your schedule, and click Save. You will receive an email | Preview Email         Andrew, Schedule an Advising appointment         Image: Constraint of the second second secon |
| {\$student_first_name}                                                                                      | Inserts the student's first name                                                                                                    | Thenk you.                                                                                                    |
| {\$student_last_name}                                                                                       | Inserts the student's last name                                                                                                    |                                                                                                    |
| {\$schedule_link}                                                                                           | Inserts a link to schedule the appointment                                                                                                    | MAVIGATE                                                                                                    |
| Add Attachment:                                                                                             |                                                                                                    | WAVIGATE                                                                                                    |
| Choose File No file chosen                                                                                  |                                                                                                    |                                                                                                    |
| *Send Date ③<br>February 21, 2023                                                                           |                                                                                                    |                                                                                                    |

- Fields used in the message composition are:
  - Email Subject: The topic will be the subject of the email going to the student
  - **Instructions or Notes**: This will be specific to the landing page students will be taken to when they click on the link in their email to choose the date and time of their appointment
- Note that you can include attachments
- You can preview how the email will look at the bottom of the page

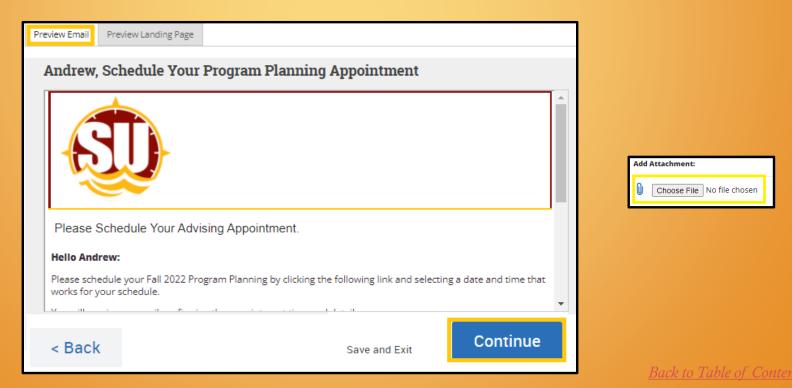

#### Create your Appointment Campaign

- After you have finished composing and previewing your message, it's time to send out your campaign invitations
- Review your campaign details, invitees, and advisors on this page
- Click the "Send" button when you are ready to email the invite to the selected students

| Verify & Start   |                                                                                                    |                                                                                                    |                              |
|------------------|----------------------------------------------------------------------------------------------------|----------------------------------------------------------------------------------------------------|------------------------------|
| Campaign Summary |                                                                                                    |                                                                                                    |                              |
| Define Campaign  | Name:<br>Care Unit:<br>Location:<br>Service:<br>Appointment Limit:<br>Appointment Length:<br>Slots Per Time:<br>Scheduling Window:<br>Allow Scheduling Over Courses:<br>Staff Reminders:<br>Recipient Reminders: | Program Planning_Fall2023_MRPagano<br>Advising<br>Academic Advising Center (Blackwell Hall)<br>Program Planning<br>1<br>20 mins<br>1<br>02/21/2023 - 03/07/2023<br>No<br>Email - No   Text - No<br>Email - Yes   Text - Yes |                              |
| Recipients       | View 24 recipients                                                                                                    |                                                                                                    |                              |
| Staff            | View 1 staff                                                                                                    |                                                                                                    |                              |
| Welcome Message  | Send Date:<br>Subject:<br>Email Preview:                                                                                                    | Tue 02/21/2023<br>(\$student_first_name), Schedule an Advising appointment<br>View Email                                                                                                    |                              |
| < Back           |                                                                                                    |                                                                                                    | Save and Exit Start Campaign |

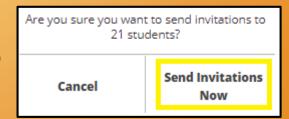

## Click "Send Invitations Now" to confirm and send to advisees

#### Create your Appointment Campaign

• A confirmation page will display to indicate that the campaign was successfully launched.

| All Campaigns > Fall 2022 Program Planning - LHDoyle                                                                   |                                                                                                    |  |  |  |
|----------------------------------------------------------------------------------------------------|----------------------------------------------------------------------------------------------------|--|--|--|
| Done                                                                                                    |                                                                                                    |  |  |  |
| Congratulations!<br>Fall 2022 Program Planning - LHDoyle has been created and invitations will<br>be sent out shortly. | What would you like to do now?<br>View Appointment Campaign Information<br>Create Another Campaign<br>Go Home |  |  |  |

- Students will receive an invitation to set up a meeting with you.
- As long as your criteria are your availability matched the criteria used when setting up the campaign, the "Schedule an Appointment" link should work.

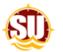

#### Please schedule your Advising appointment.

6

#### Hello Lacie:

Please schedule your Fall 2022 Program Planning by clicking the following link and selecting a date and time that works for your schedule.

You will receive an email confirming the appointment time and details.

#### Schedule an Appointment

You can also copy and paste this address into your web browser. https://salisbury.campus.eab.com/a/\_obdKML2Rf

Thank you!

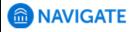

- Once the student clicks on the link, they will be able to select the day and time.
- Since the system is synced with your Outlook calendar and GullNet, the system will not allow the student to schedule at a time you have blocked, are teaching, or the student has class.

| Appointment Invi                                      | tation              |                                                                                                    |
|-------------------------------------------------------|---------------------|----------------------------------------------------------------------------------------------------|
| All Filters                                           |                     | <ul> <li>Advising</li></ul>                                                                                                    |
| What type of appointment would yo schedule?  Advising | ou like to          | LD Lacie Doyle<br>Academic Advisor's Office                                                                                                    |
| Service                                               |                     | Wed, Mar 16th                                                                                                    |
| Program Planning                                      |                     | (9:00 - 9:30 AM) (9:30 - 10:00 AM) (10:00 - 10:30 AM)<br>(10:30 - 11:00 AM) (11:00 - 11:30 AM) (11:30 - 12:00 PM)                                                       |
| Pick a Date                                           |                     | (1:00 - 1:30 PM)                                                                                                    |
|                                                       | Fr Sa<br>4 <b>5</b> | Wed, Mar 23rd                                                                                                    |
| 6 7 8 9 10 1                                          | 1 12                | (9:00 - 9:30 AM) (9:30 - 10:00 AM) (10:00 - 10:30 AM)<br>(10:30 - 11:00 AM) (11:00 - 11:30 AM) (11:30 - 12:00 PM)                                                       |
| 13 14 15 16 17 1                                      | 8 19                | (2:30 - 3:00 PM) (3:00 - 3:30 PM) (3:30 - 4:00 PM)                                                                                                    |
| 20 21 22 23 24 2<br>•                                 | 25 26               | (4:30 - 5:00 PM)                                                                                                    |
| 27 28 29 30 31<br>•                                   |                     | Wed, Mar 30th                                                                                                    |
| March 2022                                            | 16 >                | (9:00 - 9:30 AM) (9:30 - 10:00 AM) (10:00 - 10:30 AM)<br>(10:30 - 11:00 AM) (11:00 - 11:30 AM) (11:30 - 12:00 PM)<br>(1:00 - 1:30 PM) (1:30 - 2:00 PM) (2:00 - 2:30 PM) |
| Staff                                                 |                     | (2:30 - 3:00 PM) (3:00 - 3:30 PM) (3:30 - 4:00 PM)<br>(4:30 - 5:00 PM)                                                                                                  |
| X Lacie Doyle (Your Academic Servi                    | ~                   |                                                                                                    |

Back to Table of Contents

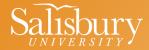

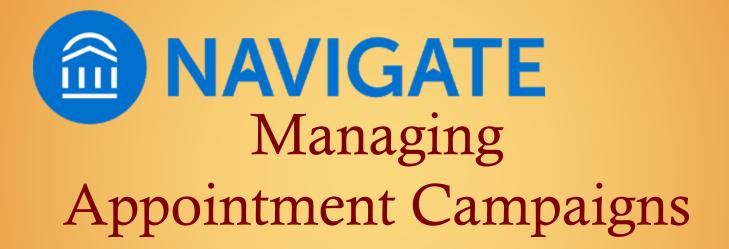

#### Managing your Appointment Campaign

- After you send your invitations, you can manage your campaign by clicking on the "Campaign" icon , and clicking on the "Appointment Campaigns" in the "Student Campaign" window
- Select the Campaign you would like to manage.

|   | Campaigns                                                           |                        |                       |                        |
|---|---------------------------------------------------------------------|------------------------|-----------------------|------------------------|
|   | Progress Report Campaigns Enro                                      | ollment Censuses       | Appointment Campaigns | ]                      |
|   | Filter by care unit: All care units                                 | ~                      | V                     | /iew only my campaigns |
|   | NAME                                                                | STATS                  |                       |                        |
|   | đ                                                                   | Appts. Made            | Reports Created       | Attend. Rate           |
| * | Fall 2022 Program Planning - Le<br>Advising 03/14/2022 - 04/01/2022 | HDoyle <sup>(0%)</sup> | (0%)                  | (0%)                   |

#### Managing your Appointment Campaign

• You can view campaign appointments made by selecting the "Appointments Scheduled" tab.

| Appointments Scheduled Appointments Not Yet Scheduled Summar | ies Created Eligible Appointments                 |
|--------------------------------------------------------------|---------------------------------------------------|
| Actions.*                                                    |                                                   |
| INDEX APPT DATE APPT TIME STUDI                              | INT STUDENT ATTENDED? APPT CREATED ON             |
| No                                                           | appointments have been created for this campaign. |

• The "Appointments Not Yet Scheduled" tab will show all students who have not made a Program Planning appointment yet.

| Appoint   | ments S | cheduled | Appointments Not Yet Scheduled | Summaries Created | Eligible Appointments |
|-----------|---------|----------|--------------------------------|-------------------|-----------------------|
| Actions • |         |          |                                |                   |                       |
| C         | )       | INDEX    | STUDENT                        |                   | EMAIL                 |
|           | 1       |          |                                |                   |                       |
|           | 2       |          |                                |                   |                       |
|           | 3       |          |                                |                   |                       |

#### Managing your Appointment Campaign

To send students a reminder, click on the "Appointments Not Yet Scheduled" tab.

• Click the checkbox below "Actions" to select all students on the list, or you can select individual students.

| Appointments Scheduled |   | Scheduled | Appointments Not Yet Scheduled | Summaries Created | Eligible Appointments |       |
|------------------------|---|-----------|--------------------------------|-------------------|-----------------------|-------|
| Actions •              |   |           |                                |                   |                       |       |
|                        |   | INDEX     | STUDENT                        |                   |                       | EMAIL |
|                        | 1 |           |                                |                   |                       |       |
|                        | 2 |           |                                |                   |                       |       |
|                        | 3 |           |                                |                   |                       |       |

• Click on the dropdown box by "Actions" and select "Resend Appointment Request".

|   | Actions 🔺                  |                       |                           |  |
|---|----------------------------|-----------------------|---------------------------|--|
| 1 | Resend Appointment Request | 51444                 | REMAINING<br>APPOINTMENTS |  |
|   | Send a Message             | EMAIL                 |                           |  |
|   | Add Note                   | lhdoyle@salisbury.edu | All (3)                   |  |

#### Managing your Appointment Campaign

- You can develop "Nudges" (reminder) to be auto sent during your advising window
- Craft your message and select when you wish to have the email sent
- Attach any documents needed (ex. Program Planning Worksheet).
- Click "Save Nudge" button to save your future reminder emails.

| Compose Nudges                                                                                                    |                                                                                  |
|----------------------------------------------------------------------------------------------------|----------------------------------------------------------------------------------|
| Nudges         What would you like to say to your recipients? Set up your outreach and follow-up messa all appointments in the campaign.         +       Add Nudge         Send Date: 02/27/2023         Email Subject: {Sstudent_first_name}, Schedule your Program Planning Meeting         Email Message: {Sstudent_first_name}, schedule your Advising a | Add Attachment:<br>Choose File No file chosen<br>*Send Date<br>February 27, 2023 |
|                                                                                                    | Previous Nudge Dates:<br>N/A<br>Current Nudge Dates:<br>02/27/2023               |
|                                                                                                    |                                                                                  |

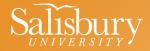

# AAVIGATE Scheduling an Appointment & Personal Availability Link

# Personal Availability Link (PAL)

- **Personal Availability Links (PALs)** are an additional tool used for scheduling.
- PALs act as a shortcut to a staff member's appointment availability. Each PAL is unique to a staff member, and it will not change over time.
- These can be included in email signatures, text messages, etc., to more easily assist students in identifying possible meeting times with you.
- It is not recommended that you use your PAL for campaigns, but it's great if you want students to schedule an appointment for Faculty Office Hours.

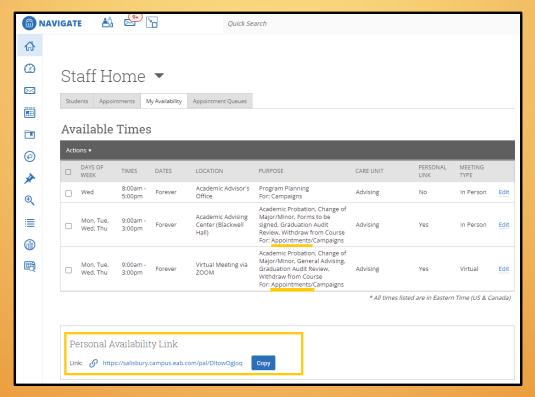

# Personal Availability Link (PAL)

- 1. Access the "My Availability" tab on the "Staff Home" page
- 2. Select "Edit" to change your existing availability or select "Add Time" from the "Actions" dropdown to add additional availability
- 3. Select the checkbox for "Add this availability to your personal availability link?"
- 4. Click the "Save" button

| ራን | Staff Home 🔻                                             |       |                              |                                                         |           |          |           |      |  |  |
|----|----------------------------------------------------------|-------|------------------------------|---------------------------------------------------------|-----------|----------|-----------|------|--|--|
|    | Students Appointments My Availability Appointment Queues |       |                              |                                                         |           |          |           |      |  |  |
|    | Available Times                                          |       |                              |                                                         |           |          |           |      |  |  |
|    | Actions A                                                |       |                              |                                                         |           |          |           |      |  |  |
|    | Add Time                                                 | TES   | LOCATION                     | PURPOSE                                                 | CARE UNIT | PERSONAL | MEETING   |      |  |  |
|    | Copy Time                                                |       |                              |                                                         |           | LINK     | TYPE      |      |  |  |
|    | Delete Time                                              | rever | Academic<br>Advisor's Office | Program Planning<br>For: Campaigns                      | Advising  | No       | In Person | Edit |  |  |
|    | Add to Personal Link                                     |       |                              | Academic Probation, Change                              |           |          |           |      |  |  |
|    | Remove from Personal Link                                |       | Academic Advising            | of Major/Minor, Forms to be<br>signed, Graduation Audit |           |          |           |      |  |  |

#### Copy the personal availability link displayed at the bottom of the My Availability tab

| Personal Availability Link                              |      |
|---------------------------------------------------------|------|
| Link: 🔗 https://salisbury.campus.eab.com/pal/DitowOgJoq | Сору |
|                                                         |      |

| MODIFY AVAILABILITY                                       |                                 |              |          |        |       |       |          |  |  |
|-----------------------------------------------------------|---------------------------------|--------------|----------|--------|-------|-------|----------|--|--|
| When are you available to meet?                           |                                 |              |          |        |       |       |          |  |  |
| Mon                                                       | Tue                             | Wed          | Thu      | Fri    | Sat   | Su    | n        |  |  |
| From                                                      | From To                         |              |          |        |       |       |          |  |  |
| 9:00am                                                    |                                 |              |          | 0pm    |       |       |          |  |  |
| All times listed are in Eastern Time (US & Canada).       |                                 |              |          |        |       |       |          |  |  |
| How long is                                               | this availa                     | ability acti | ive?     |        |       |       | <b>—</b> |  |  |
| loievei                                                   |                                 |              |          |        |       | _     |          |  |  |
| Add to y                                                  | your pe                         | ersona       | l availa | bility | link? |       |          |  |  |
| Add this availability to your personal availability link? |                                 |              |          |        |       |       |          |  |  |
| What type of availability is this?                        |                                 |              |          |        |       |       |          |  |  |
| Appoin                                                    | Appointments Drop-ins Campaigns |              |          |        |       |       |          |  |  |
| Meeting Type                                              |                                 |              |          |        |       |       |          |  |  |
| × In Person                                               |                                 |              |          |        |       |       |          |  |  |
| Care Unit                                                 |                                 |              |          |        |       |       |          |  |  |
| Advising                                                  |                                 |              |          |        |       |       |          |  |  |
| Location                                                  |                                 |              |          |        |       |       |          |  |  |
| Academic Advising Center (Blackwell Hall)                 |                                 |              |          |        |       |       |          |  |  |
|                                                           |                                 |              |          |        |       |       |          |  |  |
|                                                           |                                 |              |          |        | Ca    | ancel | Save     |  |  |

## Personal Availability Link (PAL)

If you do not select the "Add this available to your personal availability link?" box, then you will see the below message next to your Personal Availability Link.

| MODIFY AVAILABILITY X                               |                            |
|-----------------------------------------------------|----------------------------|
| When are you available to meet?                     |                            |
| Mon Tue Wed Thu Fri Sat Sun                         |                            |
| From To                                             |                            |
| 8:00am 5:00pm                                       |                            |
| All times listed are in Eastern Time (US & Canada). |                            |
| How long is this availability active?               |                            |
| Forever                                             | Personal Availability Link |
| Add to your personal availability link?             | Link: Copy                 |
| What type of availability is this?                  |                            |
| Appointments Drop-ins Campaigns                     |                            |
| Meeting Type                                        |                            |
| x In Person                                         |                            |
| Care Unit                                           |                            |
| Advising 💌                                          |                            |
| Location                                            |                            |
| Academic Advisor's Office 🔹                         |                            |
| Cancel Save                                         |                            |

## Personal Availability Link (PAL)

#### **Frequently Asked Questions**

#### **1. What does the personal availability link do?**

Provides a direct link to your scheduling screen and eliminates several steps for students. For example, without using the personal availability link, students must log in to Navigate and click on the "Schedule An Appointment" button and then select the type of appointment (i.e., advising, tutoring, etc.,), service (i.e., General Advising, Change of Major, etc.), and location before making it to your scheduling screen.

This link simply expedites that process and eliminates the possibility that a student makes an incorrect selection.

#### 2. How can I best use the personal availability link?

a. Update your email signature to include your scheduling linkb. Update your department website to include your scheduling linkc. Add it to your business card

**3. If a student who is not one of my advisees or a student in one of my classes accesses my personal availability link, will they be able to schedule with me?** No, the personal availability link still enforces the use of any restrictions in place that keep students who are not your advisees from scheduling with you.

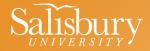

## Appointment Summary Reports & Notes

#### **Recording an <u>Appointment Summary</u> in Navigate**

- "Appointment Summary" is used for the following:
  - Recording advising notes attached to a campaign.
  - Logging when a student stops in for an appointment (without scheduling one through Navigate in advance) or joining Office Hours.
- Once you choose a Care Unit (i.e., Advising, Office Hours), some of the report will populate for you, and be prompted to answer a few questions.
- If you choose to fill out the report after the appointment is over, remember to change the meeting start and end times.
- This report will be saved in the student's "History" tab and can be viewed by anyone who has access to the platform.

#### Recording an Appointment Summary in Navigate

- Go to the "Appointments" tab
- Look under "Reporting", and make sure the "Recent Appointments" tab is selected
- Click on the checkbox next to the student you wish to generate a summary
- Click on the "Actions" dropdown menu and select "Add Appointment Summary"

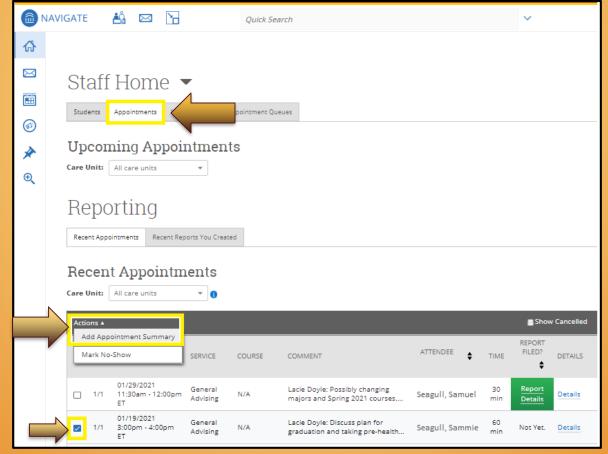

#### Recording an Appointment Summary in Navigate

- Some appointment details will automatically generate fill in those that are not
- Answer the questions located under the "Summary Details for Student" heading
- Fill in the "Appointment Summary", detailing the topics of discussion
- Attach any pertinent files, such as a Program Planning Worksheet
- Click on the "Save this Report" button

| APPOINTMENT REPORT FOR SAMMIE S                      | AGULL                                                                                                    | _ ×              |
|------------------------------------------------------|----------------------------------------------------------------------------------------------------|------------------|
| Appointment Details                                  | Summary Details For Sammie Seagull                                                                                                    |                  |
| Appointment                                          | Major(s) Discussed                                                                                                    |                  |
| 01/19/2021 3:00pm - 4:00pm ET - General Advising 🛛 🔻 | Biology<br>Psychology                                                                                                    |                  |
| Care Unit                                            | Student arrived on time.                                                                                                    | ⊙Yes ⊖No ⊖N/A    |
| Advising 👻                                           | Student was prepared for advising session (i.e.: had reviewed AR Report,<br>knew what courses were needed, came with courses picked out, etc.)                                 | ● Yes ○ No ○ N/A |
| Location                                             | Student asked for clarification on degree requirements (if not understood).                                                                                                    | ⊙Yes ⊖No ⊖N/A    |
| Virtual Meeting via ZOOM -                           | Student understood the course registration process.                                                                                                    | ⊖Yes 💿 No ⊖ N/A  |
| Service  K General Advising                          | Student attended at least one out-of-class University event in the last month.                                                                                                 | ⊖Yes ⊖No ⊚N/A    |
| <u> </u>                                             | Appointment Summary                                                                                                    |                  |
| Course<br>Start typing to search all courses +       | <b>B</b> $I := \frac{1}{2} = \mathcal{O}$ Paragraph $\checkmark \hookrightarrow \bigcirc$                                                                                      |                  |
| Meeting Type                                         | Discussed courses for Summer/Fall 2021<br>Talked about the importance of participating in rese<br>Explored volunteer opportunities.<br>See attached Program Planning Worksheet | earch.           |
| 01/19/2021                                           | See attached Program Planning worksheet                                                                                                    |                  |
| Meeting Start Time Meeting End Time                  | Attachments Choose File No file chosen                                                                                                    | Save this Report |

#### **Recording an <u>Appointment Summary</u> in Navigate**

- If the student did not show for the appointment:
  - On the Home page, under "Reporting", click on the checkbox by the student's name
  - Click on the "Actions" dropdown menu
  - Click on "Mark No-Show"

Noting the student was a "No-Show" will help identify repeated behaviors that can be noted in future meetings.

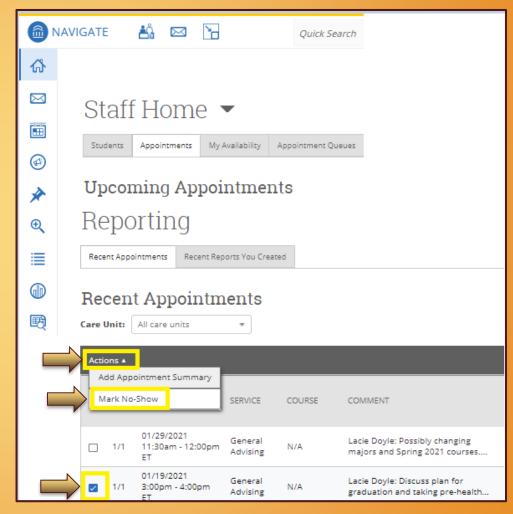

Recording accurate advising notes after meeting with a student is considered a "best practice" in academic advising.

Advising notes should be recorded in <u>Navigate</u> and are captured by either of the following:

- Appointment Summary
- Note

Students cannot view Appointment Summaries or Notes unless you have selected to share them in Navigate and the student is viewing from a desktop. Advising notes are considered part of a student's educational record, and students can obtain copies upon request. Advising notes should always DESCRIBE the meeting with the student but should not be written as an evaluation of the advising session.

Advising notes assist the advisor and advisee by:

- Providing a history of the information advisors will use as they work with advisees in the future to build a plan toward graduation.
- Serving as documentation of the advice given to the student if a dispute should occur about a previous advising encounter.
- Keeping track of the advising learning outcomes the student has mastered.

#### **Recording <u>Notes</u> in Navigate**

- Go to the student's information in Navigate
- Click on the "Add a Note to this Student" Found under "Current Alerts" box to the right of the student's information

|   | NAVIGAT | E 🎒                 |          | 1        |                                       | Quick Search          |                           |                 |            | ~   | Terms    | Spring 2021              | ~         |
|---|---------|---------------------|----------|----------|---------------------------------------|-----------------------|---------------------------|-----------------|------------|-----|----------|--------------------------|-----------|
|   |         | Sam                 | mie      | Seag     | gull                                  |                       |                           |                 |            |     |          | S                        | D         |
|   |         | Overview            | Success  | Progress | History Clas                          | s Info Major Explorer | Path More                 | •               |            |     | Cu       | rrent Alerts             | 0         |
|   |         | Course G            | rade     |          | Repeated                              | Withdra               | wn                        | Missed          | Cumulative |     | Lwa      | ant to                   |           |
| * |         | D/F                 |          |          | Repeated<br>Courses                   | Courses               |                           | Success Markers | GPA        |     | Me       | ssage Student            |           |
| € |         | 0                   |          |          | 3 -                                   | 0                     |                           | 0               | 3.789      | · _ | Ade      | d a Note on this Stu     | ldent     |
| = |         |                     |          |          |                                       |                       |                           |                 |            |     | Ade      | d a Reminder to this     | s Student |
|   |         | Total Cre<br>Earned |          |          | Credit Completi<br>at this Institutio |                       | d Risk Level              |                 |            |     | Rep      | port on Appointmer       | nt        |
| 6 |         | 27.00               | )        |          | 100%                                  | • Lo                  | W View detail             |                 |            |     | Cre      | ate Request for Ap       | pointment |
| 颲 |         |                     |          |          |                                       |                       |                           |                 |            |     | Sch      | edule an Appointm        | ient      |
|   |         |                     |          | ory St   | udies                                 | STUDENT<br>12345      |                           |                 |            |     | Ade      | d to Student List        |           |
|   |         | Undecla<br>Undecla  |          |          |                                       | CLASSIFI              |                           |                 |            |     | Imp      | oersonate User           |           |
|   |         | Major H             | istory 👻 |          |                                       | Fresh                 | nan                       |                 |            |     |          |                          |           |
|   |         |                     | -        |          |                                       | MOST RE<br>Spring     | cent enrollment<br>z 2021 | г               |            |     | Ac<br>Ca | etive Appt. 👴<br>mpaigns |           |

#### **Recording <u>Notes</u>** in Navigate

- The default is set, so everyone (excluding the student) can see the note; this is often a best practice. To enable the student to view advising notes, click on the checkbox next to the student's name (ex. "Sammie Seagull?)
- You can select your name only under "Visibility" if you want the note to only be visible to you. You should choose this option when your note references the

Counseling Center or Disability Resource Center.

- To allow the student to view the advising note, check the box by the student's name under "Visibility".
- Notes are saved and viable in the student's "History" tab.

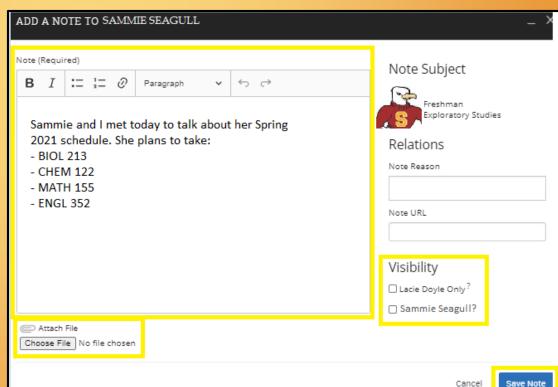

#### 1. Include notes that will help the student.

- Asked student to bring a list of possible courses for next semester to our advising session.
- Reminded student to get transcripts from USC sent to the Registrar's Office.
- Student did not come to scheduled appointment. Needs to reschedule as soon as possible.
- Discussed importance of repeating COURSE 102 and COURSE 201 in spring semester.

#### 2. Include notes that will help future advisors understand the student or the advice that you gave.

- Encouraged student to enroll in COURSE 201 because of interest in environmental studies.
- Student took COURSE 201 out of interest, even though he already has credit for COURSE 202. Understands COURSE 201 will be a general elective.
- Reviewed progress in completing general education requirement.
- Student intends to pursue a graduate degree in engineering at UMD. Enrolled in prerequisite courses for admission.

#### 3. Include list of courses approved, along with alternatives.

- We agreed to the following 15 hours for spring semester: COURSE 101, COURSE 102, COURSE 201, COURSE 301, and COURSE 110.
- Summer classes we discussed were COURSE 1150 and COURSE 1001 for six hours. Will take COURSE 101 if COURSE 150 fills.

- 4. Include notes that will facilitate the relationship with the student.
  - Encouraged student to make an appointment to come see me after midterm grades are posted.
  - Reminded student to make appt well in advance of her registration date for summer & fall.
  - We agreed to meet once a month during the spring semester to monitor progress.
  - Commended student for excellent grades last semester.
- 5. Include possible consequences of not following advice given.
  - Discussed need to take COURSE 201 during spring semester so COURSE 301 can be taken in fall. Explained degree hindrance if this is not done.
  - Student wants to enroll in 19 hours. Cautioned regarding heavy academic load.
  - Reminded student to finish 30 hours for the academic year in order to keep scholarship.

#### 6. Include referrals of a non-sensitive nature.

- Encouraged student to meet with the Success Coach in the Center for Student Achievement.
- Encouraged student to contact Registrar's Office for questions about general education credit for transfer courses.
- Encouraged student to make appointment with Career Services.
- Student is interested in becoming a Orientation Leader; referred to Student Involvement to learn about the application process.

#### 7. Include comments that help you in future interactions with student.

- Student was well-prepared for advising session; had already created tentative schedule.
- Student has consistently expressed an interest in attending dental school at MUSC.

- 8. Exclude your subjective judgments about the student, especially when they are negative.
  - Student is not motivated to succeed in classes this semester.
  - Student struggling in all classes; I think he would have been better off at community college.
  - I doubt student's ability to succeed in this major.

#### 9. Exclude referrals of a sensitive or personal nature.

- Recommended student seek psychological assistance through the Counseling Center.
- Asked student to confer with Disability Resource Center about difficulty getting accommodations for visual disability.
- Student will see the Dean of Students about experiences of being harassed by ex-girlfriend.
- Student plans to appeal the grade he received in his English class last semester.

#### 10. Exclude comments regarding student's instructors, especially when they are negative.

- Student is having a personality conflict with COURSE 101 instructor.
- Student is considering dropping COURSE 102 because of a problem with the professor.
- Student indicated that she is considering filing a sexual harassment charge against her professor.

#### 11. Exclude personal concerns of the student.

- Parents are going through a divorce this semester.
- Student was assaulted earlier this academic year.
- Sister has cancer; student is having a very difficult time staying focused on academics.
- Student has to go to court next week; will miss classes.
- Student shared problems she is having with motivation and time management.

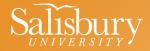

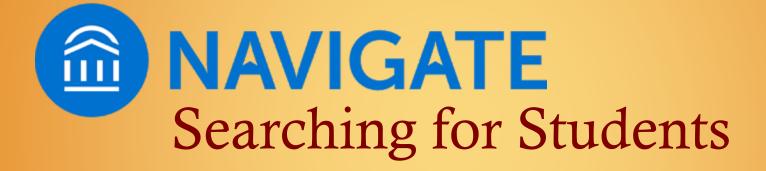

## Quick Search

Search for a student or user in the Quick Search in the top bar of the platform.

The Quick Search will only allow you to search by first name, last name, or student ID.

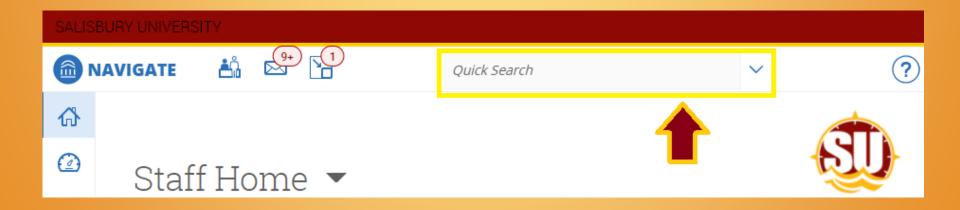

## **Advanced Search**

The Advanced Search allows you to identify a specific group of users (e.g. students, professors, advisors) and then optionally perform some action for them.

For instance, it is possible to get a list of all students within a certain school with less than a 2.0 cumulative GPA and send them an email.

The Advanced Search, as shown on the next slide, allows users to search for a wide variety of other options such as First Name, Last Name, Cumulative GPA, and many more. Once you have entered your search criteria, click the "Search" button.

## Advanced Search

The **Advanced Search**, as shown on the next slide, allows users to search for a wide variety of other options such as First Name, Last Name, Cumulative GPA, and many more. Once you have entered your search criteria, click the "Search"

button.

| SALIS         |                                                                                    |          |
|---------------|------------------------------------------------------------------------------------|----------|
|               | VAVIGATE 🛔 💬 🚹 Quick Search 🗸                                                      | ?        |
| ቆ             |                                                                                    | <b>*</b> |
| Ø             | Search                                                                             |          |
|               |                                                                                    |          |
|               | New Search<br>Saved Searches +                                                     |          |
| Ē             | Keywords (First Name, Last Name, E-mail, Student ID)? Type <sup>2</sup>            |          |
| ø             | Students *                                                                         |          |
| <b>≯</b><br>⊚ | Student Information First Name, Last Name, Student ID, Category, Tag. Student List | -        |
|               | Enrollment History Enrollment Terms                                                | -        |
| ≣             | Area of Study College/School, Degree, Concentration, Major                         |          |
|               | Area of SLUUY College/School, Degree, Concentration, Major                         | · ·      |
| E)            | Term Data Classification, Term GPA                                                 | -        |
|               | Performance Data GPA, Hours, Credits                                               | *        |
|               | Course Data Course, Section, Status                                                | *        |
|               | Assigned To                                                                        | <b>~</b> |
|               | Goals & Interests Favorites?                                                       | *        |
|               | Polls Questions, Choices?                                                          | •        |
|               | Success Indicators Predicted Support Level, Success Markers                        | ~        |
|               | Search My Students Only Include Inactive                                           |          |

Back to Table of Contents

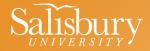

# NAVIGATE Navigate Terminology Cheat Sheet

- Advising Request If a student wants to schedule an advising appointment but cannot find a convenient time, they can submit an Advisor Request. Advising requests contain the student's availability and preferred location to receive services. Requests appear in the advising home pages, where advisors/tutors can match the requests by scheduling an appointment with the student.
- Advising Summary Report Advising reports enable advisors to document their appointments with students. These forms catalog important information about the appointment (e.g., attendance, time and location, summary commentary) for reporting and display on the "History" tab of a student's SSC—Campus profile.
- **Note** Notes are used to attach commentary to a student's profile not associated with a specific advising appointment. In this way, they are unlike Advising Reports, directly associated with an appointment. If you want to indicate that an appointment took place, you should file an ad hoc Advising Report by clicking "Report On Advising" on a student's profile page. This feature retroactively creates an appointment. Notes are currently the only method of attaching a file to a student's profile. Notes display on the "History" tab of a student's profile in a section labeled "Notes About Student."

- **Report** In the "Reporting" section of the platform, users can view summary reports on the data located in and captured through the SSC—Campus platform. This section contains reports that summarize data on progress reports, alerts and cases, study hall, student information, student services, tutoring, and advising.
- **Reason (& Student Service)** Reasons enable your institution to provide a custom, standard explanation list that categorizes actions and documents in the platform. If your institution defines, reasons can be available to categorize notes, alerts, appointments, and appointment cancellations. Appointment reasons are also called "student services" in certain parts of the platform (e.g., when scheduling an appointment, when filing an advising summary report).
- Location During platform configuration, system administrators define the locations where students receive services that will be managed through the SSC—Campus platform (e.g., Career Center, Academic Support Center, Biological Sciences Tutoring Center, Math Lab). During configuration, administrators also define which student services are offered at each location. When a user schedules an appointment, they must choose the student service and location for that appointment.

- **Case** A case is created when a user issues an alert that requires another user to follow up with a student to resolve their issue. For example, when a faculty member submits a progress report and marks a student as "at-risk," a case will typically be opened for an advisor to work with that student. Not all alerts generate cases. The institution can configure which alert reasons automatically generate cases and to whom the cases are directed. Cases for an individual student are displayed on the "Reports/Notes" tab of the student's profile. All cases (i.e., for any advisor and for any student) are displayed on the Cases homepage, accessed via the left-hand navigation bar. Visibility on the Cases homepage is restricted by user role and permissions.
- **Category** Categories are system-wide identifiers of students. They are generated and managed by central platform administrators through either data import or mass edit. Users without administrator privileges cannot create a category or assign students to a category. A student can belong to multiple categories. The categories to which a student belongs is displayed at the bottom of the student's Overview page. Users can search for students assigned to a particular category in Advanced Search.

- **Tag** Tags are like categories, but they allow individual users to group similar students by a common affiliation not otherwise captured in the data (e.g., choir member, interest in graduate school). All users can utilize tags to search for, report on, or communicate with these groups of students. Only some users (based on institutional configuration) can create and edit tags. A student can be assigned multiple tags and the tags that have been applied to a student display at the bottom of the student's Overview page.
- **Reminder** There are multiple reminders in the platform. Students have the option to receive emails and text messages that remind them of an upcoming appointment. Advisors can also add a reminder to a student account to remind themselves to follow up or complete a certain task.
- **Success Markers-** A course or group of required courses key to student success within a major, frequently first and second year courses, which are entered into the Student Success Collaborative Platform so that advisors can identify and intervene with students who not completing the markers. They are comprised of a time by which students must complete the course and the recommended grade threshold students should achieve.

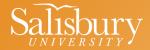

## Academic Advising Center Information

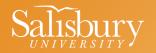

#### **Academic Advising Center**

- The <u>Academic Advising Center</u> at Salisbury University is dedicated to providing students with assistance in achieving their academic goals.
- All first-year (freshmen) full-time students are assigned a professional Academic Advisor to assist them through their program the first year. Some departments also assign Faculty Mentors to first-year students.
- All transfer students are assigned directly to a Faculty Mentor within their program, however the Advising Services Coordinator will pre-load their first semester courses.

#### **Academic Advising Center**

Location: Blackwell Hall Hours: 8 a.m.-4:30 p.m. M-F Phone: 410-546-4366 Email: advising@salisbury.edu Website:

https://www.salisbury.edu/academicoffices/advising-center/

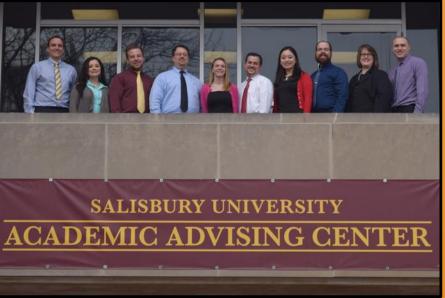

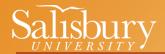

## Academic Advisors

#### Academic Advisor

- Full-time advisor for all first-year, freshmen students pre-loads students into their first semester of courses
- Located in the Academic Advising Center (Blackwell Hall) year-round
- Caseload load is approximately 250-300 students per year

#### Academic Advisor's Goals

- Help students understand degree requirements by reading their Academic Requirements Reports in GullNet and how to use enrollment tools like Sea Gull Scheduler
- Assist students in planning coursework for future semesters
- Develop student's understanding of Faculty Mentors' expectations for future Program Planning sessions

## Advising Services Coordinators

#### **Advising Services Coordinator**

- Located in the Academic Advising Center (Blackwell Hall) year-round
- Carries small advisee load, depending on needs counsels students on academic, curricular, career, and personal issues, and assists academic advisors with difficult cases, as needed
- Performs/facilitates administrative decisions regarding student petitions and appeals. Administrative functions include, but are not limited to, late add/drop/withdraw requests, Course Repeat Policy requests, and graduation audit review

#### **Advising Services Coordinator's Goals**

- Support Faculty Mentors in the advising process
- Work on special initiatives for the college or school
- Collaborate across campus to support students
- Focus on recruitment, retention, advising, and graduation efforts

## Academic Advising Center Staff

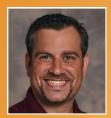

John Anello Advising Services Coordinator Fulton School of Liberal Arts

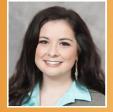

**Carrianne Cicero** *Advising Services Coordinator Seidel School of Education* 

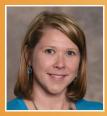

Lacie Doyle Advising Services Coordinator Henson School of Science & Technology

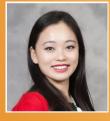

Wendy Jin Advising Service Coordinator Perdue School of Business

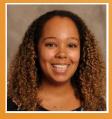

Maura Pagano Advising Services Coordinator College of Health and Human Services

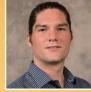

**Robert Garner** *Academic Advisor Fulton School of Liberal Arts* 

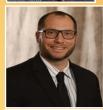

Chris Carson Academic Advisor College of Health and Human Services Mary Norton Academic Advisor Henson School

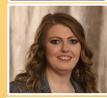

Kayla Ennis Academic Advisor Perdue School of Business

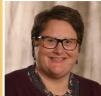

Danette DeCock Administrative Assistant I

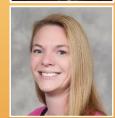

Sarah Timko-Jodlbauer Director Academic Advising Center Back to Table of Content

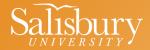

## Additional Advising Resources

## **Course Repeat Policy**

- All Henson courses: AHPH, ATTR, BIOL, CHEM, COSC, DSCI, ENGR, EXSC, FTWL, GEOG, GEOL, HLSC, HLTH, MATH, MDTC, PHYS, RESP and URPL.
- Students may only repeat the above courses <u>one time</u> without permission.
- Students wishing to repeat a course a second time (<u>third enrollment</u>) must seek approval from the appropriate Advising Services Coordinator by submitting a <u>Course Repeat Policy Request</u> form.
- Permission to enroll for the third time is not granted automatically and depends on the student's compelling plan for success and available seats in the course.
- Any earned grade counts for this policy (B, C, D, F, PS, I, IP, W, WP, WF, NGR, AU). This includes withdrawals from the course after the first week of term.
- Click <u>HERE</u> for more information about the Course Repeat Policy.

## Holds

- If students have <u>holds</u> on their account, it may prohibit them from being able to enroll in classes.
- Students are encourage to contact the appropriate office/individual to ask how to resolve the hold before registering.
- Holds can be viewed in the Student Services Center or Advisee Student Center in GullNet.

| Academics                        | 🔻 Holds                     |                                                 |            |                                                    |
|----------------------------------|-----------------------------|-------------------------------------------------|------------|----------------------------------------------------|
| My Class Schedule                | This Week's Schedule        |                                                 |            | Cashier's Hold                                     |
| Shopping Cart                    | Class                       | Schedule                                        |            | Casilier 3 Hold                                    |
| My Planner<br>Sea Gull Scheduler | BIOL 215-701H<br>LEC (1814) | Online Course                                   |            | Details 🕨                                          |
|                                  | BIOL 215-751H<br>LAB (2785) | Tu 2:00PM - 4:30PM<br>Remote Classes            | To Do List | To Do List                                         |
| other academic V                 | CHEM 122-610E<br>LEC (3467) | MoWeFr 2:00PM -<br>2:50PM<br>123 Devilbiss Hall |            | 2021 Prom Note: Direct Loan<br>Entrance Counseling |
|                                  | CHEM 122-612E<br>LAB (1641) | Mo 7:00PM -<br>9:45PM<br>351 Henson Hall        |            | More D                                             |

## **Holds Index**

- If students have holds on their account, it may prohibit them from being able to enroll in classes.
- Students are encourage to contact the appropriate office/individual to ask how to resolve the hold before registering.
- Additional information can be found on the Registrar's Office <u>website</u>, under the "Registration Tips" dropdown menu.

| CODE | ТҮРЕ                       | OFFICE                        | PHONE        |
|------|----------------------------|-------------------------------|--------------|
| *ACA | Academic Affairs           | Academic Affairs<br>Office    | 410-543-6330 |
| *ADM | Admissions Hold            | Admissions Office             | 410-543-6161 |
| *CAS | Cashier's Hold             | Cashiers Office               | 410-543-6060 |
| FIN  | Financial Aid Hold         | Financial Aid<br>Office       | 410-543-6165 |
| FSV  | Financial Services<br>Hold | Accounts<br>Receivable Office | 410-543-6079 |
| *HS1 | Health Services<br>Hold    | Health Services               | 410-543-6262 |
| HS2  | Health Services<br>Hold    | Health Services               | 410-543-6262 |
| *PAR | Parking Fine Hold          | Parking Services              | 410-543-6338 |
| REC  | Records Hold               | Registrar's Office            | 410-543-6150 |
| *REG | Registrar Hold             | Registrar's Office            | 410-543-6150 |
| *STU | Student Affairs<br>Hold    | Student Affairs               | 410-543-6080 |
| VA   | Veteran Benefits<br>Flag   | Registrar's Office            | 410-543-6150 |

## **Registration How-To Videos**

#### How to login to GullNet:

https://salisbury.hosted.panopto.com/Panopto/Pages/Viewer.aspx?id=eafe1fda-732b-4dfc-b249-aace00f8c0ce&start=undefined

#### View Academic Advisor and/or Faculty Mentor in GullNet:

https://salisbury.hosted.panopto.com/Panopto/Pages/Viewer.aspx?id=757c213c-0611-4d6c-9f28-aac7014b9d69&start=undefined

#### View your enrollment date/time (appointment):

https://salisbury.instructure.com/courses/33932/pages/locating-your-enrollment-date-video?module\_item\_id=780689

#### View your transfer credit report:

https://salisbury.hosted.panopto.com/Panopto/Pages/Viewer.aspx?id=15237df2-5063-476b-8a89-aac7014b9c50&start=undefined

#### View your Academic Requirements Report in GullNet:

https://salisbury.hosted.panopto.com/Panopto/Pages/Viewer.aspx?id=e26af2db-49ab-4fa3-a342-aac7014960e2&start=undefined

#### Sea Gull Scheduler directions (written PDF instructions):

https://www.salisbury.edu/academic-offices/advising-center/ files/SeaGullScheduler Howto.pdf

#### Sea Gull Scheduler video:

https://www.youtube.com/watch?v=j7n-7UUCBFs&feature=emb\_title

#### Add/drop/swap video:

https://salisbury.hosted.panopto.com/Panopto/Pages/Viewer.aspx?id=14739de2-e0ad-4f22-ab7b-aace00f9323b&start=undefined

#### Enroll in waitlist (does NOT explain waitlist swap):

https://salisbury.hosted.panopto.com/Panopto/Pages/Viewer.aspx?id=93326bce-cde5-491d-b47b-aac7014b9d93&start=undefined

#### View your holds (if you have any):

https://www.salisbury.edu/administration/academic-affairs/registrar/registration.aspx

#### **Classes at another institution (Request to Study and ARTSYS):**

https://salisbury.hosted.panopto.com/Panopto/Pages/Viewer.aspx?id=1547afca-a39a-4811-8b49-aace00f8bc56&start=126.193985

#### **Registrar's Office website for more information:**

https://www.salisbury.edu/administration/academic-affairs/registrar/registration/study-at-another-institution.aspx

#### **ARTSYS** website:

https://artsys.usmd.edu/

#### Academic Record Request (How to change or declare a major/minor):

https://salisbury.hosted.panopto.com/Panopto/Pages/Viewer.aspx?id=419340d1-1f66-4aa2-a83d-aaed00ff6394&start=undefined

#### Back to Table of Contents

## **Campus Resources**

Ms. Lacie Doyle (Advising Services Coordinator)

lhdoyle@salisbury.edu

TBA (Academic Advisor)

#### Academic Advising Center:

https://www.salisbury.edu/academic-offices/advising-center/index.aspx

#### **Program Planning Tools:**

https://www.salisbury.edu/academic-offices/advising-center/tools.aspx

#### **Other Resources:** Career Services: https://www.salisbury.edu/career-services/index.aspx Center for Student Achievement: https://www.salisbury.edu/administration/student-affairs/center-for-student-achievement/index.aspx **Counseling Center:** https://www.salisbury.edu/administration/student-affairs/counseling-center/index.aspx **Disability Support Center:** https://www.salisbury.edu/administration/student-affairs/disability-resource-center/index.aspx Financial Aid Office: https://www.salisbury.edu/admissions/financial-aid/index.aspx Math Emporium: https://www.salisbury.edu/academic-offices/science-and-technology/math-and-computer-science/tutoring-center.aspx Student Health Services: https://www.salisbury.edu/administration/student-affairs/student-health-services/index.aspx SU Cares: https://www.salisbury.edu/administration/student-affairs/su-cares/ University Writing Center: https://www.salisbury.edu/administration/academic-affairs/university-writing-center/index.aspx

## Salisbury University

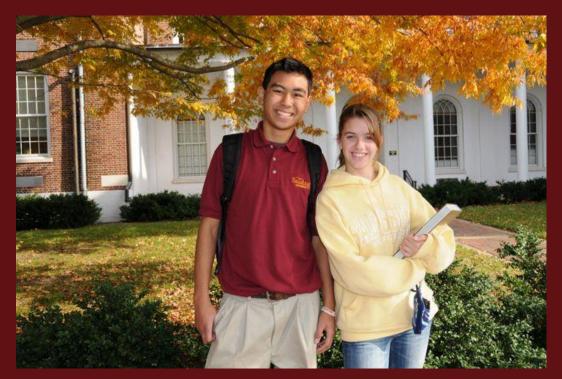

A Maryland University of National Distinction

# SALISBURY

Back to Table of Contents

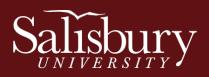

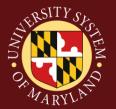